# **İÇİNDEKİLER**

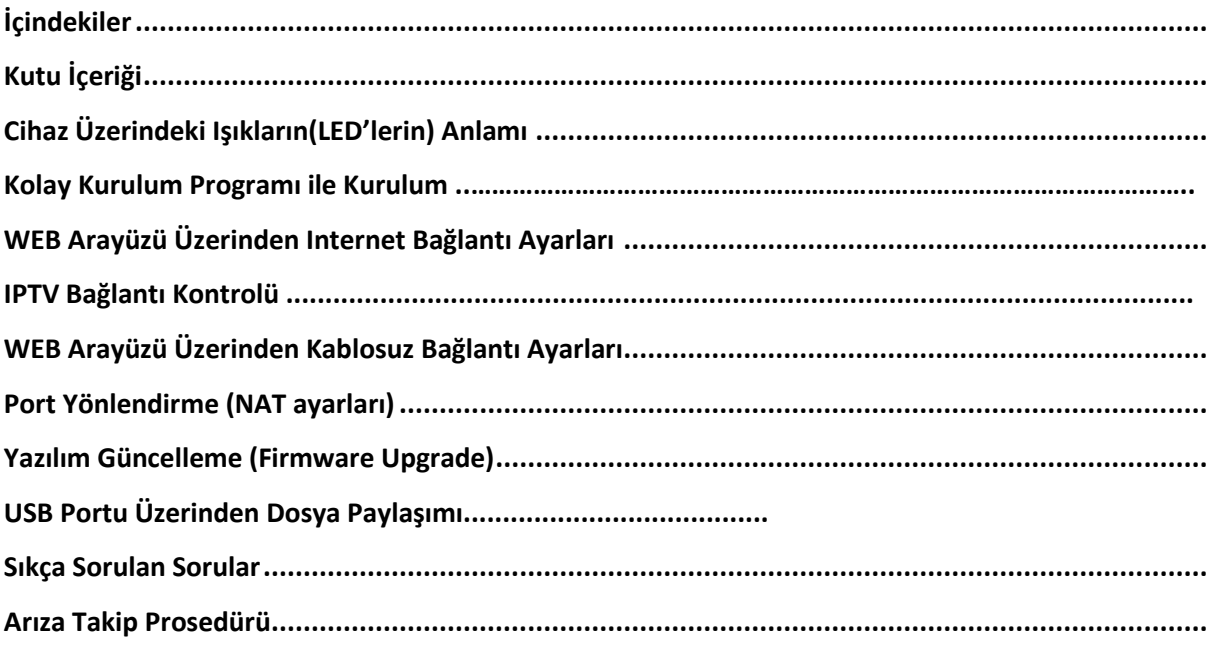

# **Kutu İçeriği**

Modemle birlikte gelen CD'yi bilgisayarınızın CD sürücüne takınız. CD otomatik olarak çalışacak ve aşağıdaki ekran karşınıza gelecektir. CD otomatik çalışmazsa CD'nin ana dizininde yer alan "P2812HNUL\_tutorial.exe" dosyasını çalıştırınız.

Paket içeriğinin ve modem bağlantılarının anlatıldığı sesli ve görüntülü video'yu izlemek için aşağıdaki ekranda görüldüğü üzere "Kuruluma Başla" linkine tıklayınız. Muhtemel bağlantı problemlerinin oluşmaması için Internet ayarlarına geçmeden önce bu videoyu mutlaka izleyiniz.

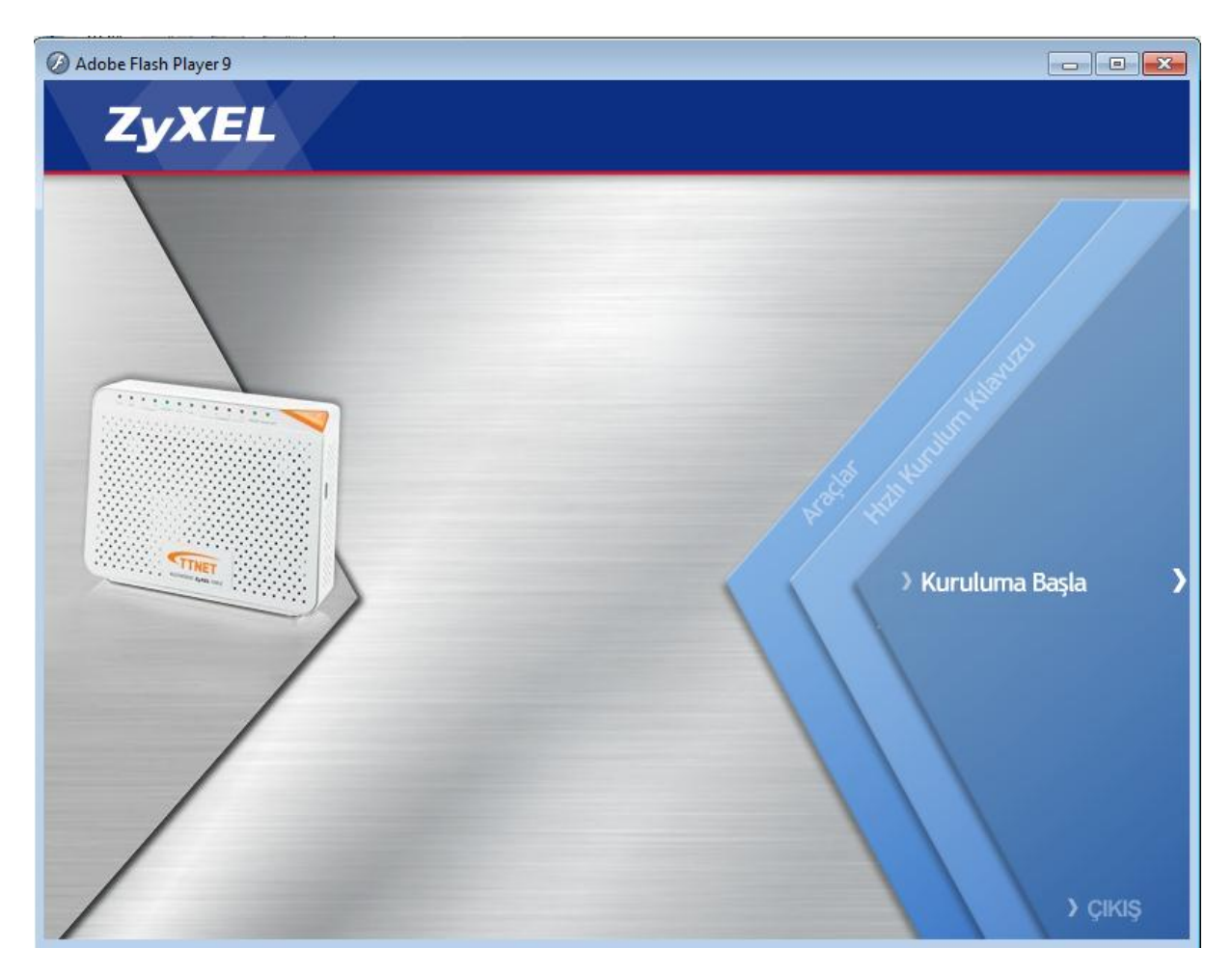

İlk bölümde aşağıdaki gibi modeminizin kutu içeriği anlatılmaktadır.

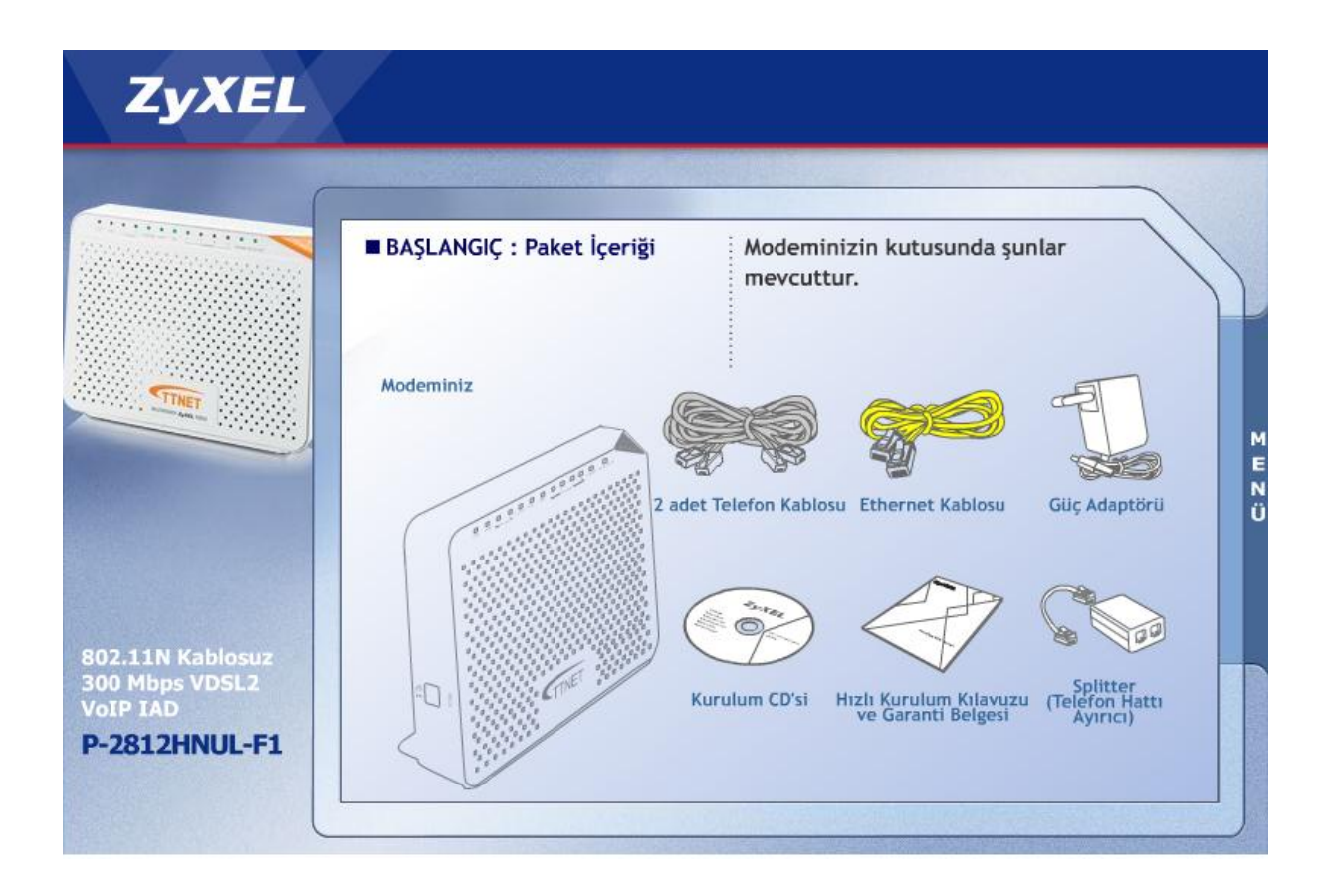

Bir sonraki bölümde modeminizin arka paneli tanıtılmaktadır.

Not. Modemin sağ-üst tarafındaki üzerinde kablosuz sinyal resmi ( $\widehat{\,\,\,}$ ) bulunan buton WLAN on/off ve WPS fonksiyonlarını görmektedir.

WPS/WLAN butonunu 5 saniyeden az basılı tutarsanız modemin kablosuz bağlantısı kapalı ise açılacaktır veya açık ise kapanacaktır.

WPS/WLAN butonunu 5 ~10 saniye arası basarsanız WPS özelliği aktif edilecektir. WPS özelliği hakkında detaylı bilgi için "**Kablosuz Bağlantı Ayarları"** bölümüne bakınız.

İlerleyen bölümde splitter kullanarak DSL hattınızı modeme nasıl bağlayacağınız anlatılmaktadır.

**Hattı splitter'dan önce kesinlikle paralel bağlamayınız. Paralel bağlamanız gerekiyorsa bunu splitter'dan sonra yapınız. Splitter bağlantısı yapıldığında DSL ışığı sabit yanacaktır, yanmıyor ise hattınızda ya da kablo bağlantılarında sorun olabilir.** 

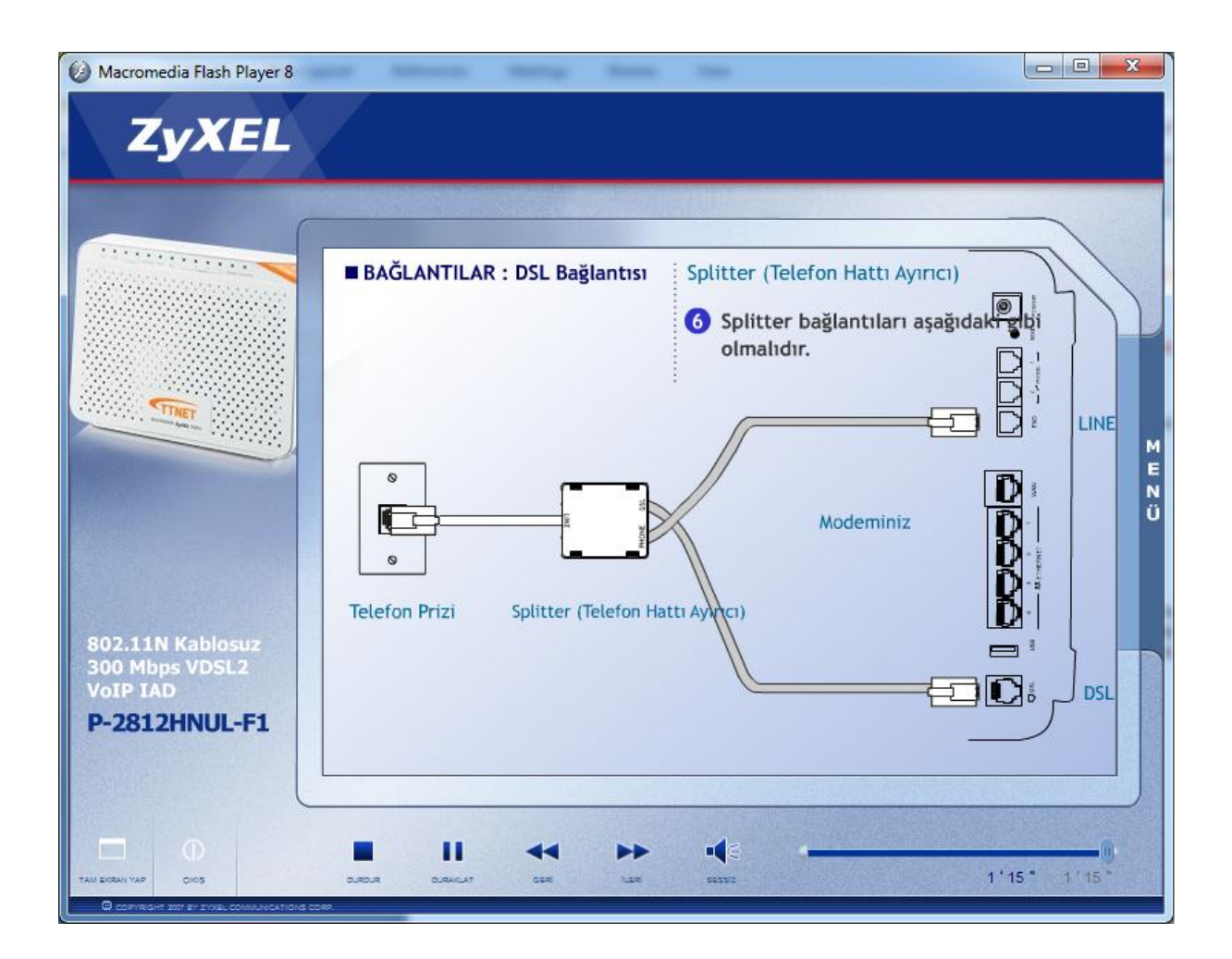

## **Modem Bağlantısı**

- **1.** Splitter'in **DSL** portundan gelen kabloyu modeminizin **DSL** yazan portuna takınız.
- **2.** Splitter'in **Phone** portundan gelen kabloyu modeminizin **LINE** yazan portuna takınız.
- **3.** Telefon makinesini modeminizin **Phone** portlarından birine bağlayabilirsiniz.
- **4.** Bilgisayarınızı modeminizin **Ethernet** portlarından birine bağlayınız.
- **5.** Adaptörü modeminizin **Power** girişine bağlayınız.

**6.** IPTV yayınını almak için kullandığınız STB cihazınızı modeminizin Ethernet portlarından

herhangi birine bağlayabilirsiniz. IPTV yayını için gerekli ayarlar modeminizin fabrika ayarlarında mevcut olup modem üzerinde başka bir ayar yapmanıza gerek yoktur. IPTV yayınını izlemekte problem yaşıyorsanız **lütfen TTNET çağrı merkezini arayınız.**

Bilgisayar bağlantısı (Yerel Ağ Bağlantısı), Güç Bağlantısı (Adaptör Bağlantısı), Bağlantı Genel Bakış bölümlerini geçtikten sonra "Modem üzerindeki ışıkların yanma sırası ve anlamı" bölümü gelecektir. Bu bölümü sonuna kadar izledikten sonra sesli ve görüntülü anlatım sona erecektir. Bu bölümün sonunda modeminizin ADSL ve Kablosuz Ağ ayarlarını yapmanızda yardımcı olacak "Kolay Kurulum Programı"'nın bilgisayarınıza kurulumuna geçilecektir.

Not: CD içindeki videoda izlediğiniz modem üzerindeki ışıkların ne anlama geldiğine aşağıdaki tablodan da bakabilirsiniz.

### **Modem Üzerindeki Işıkların(LED'lerin) Anlamı**

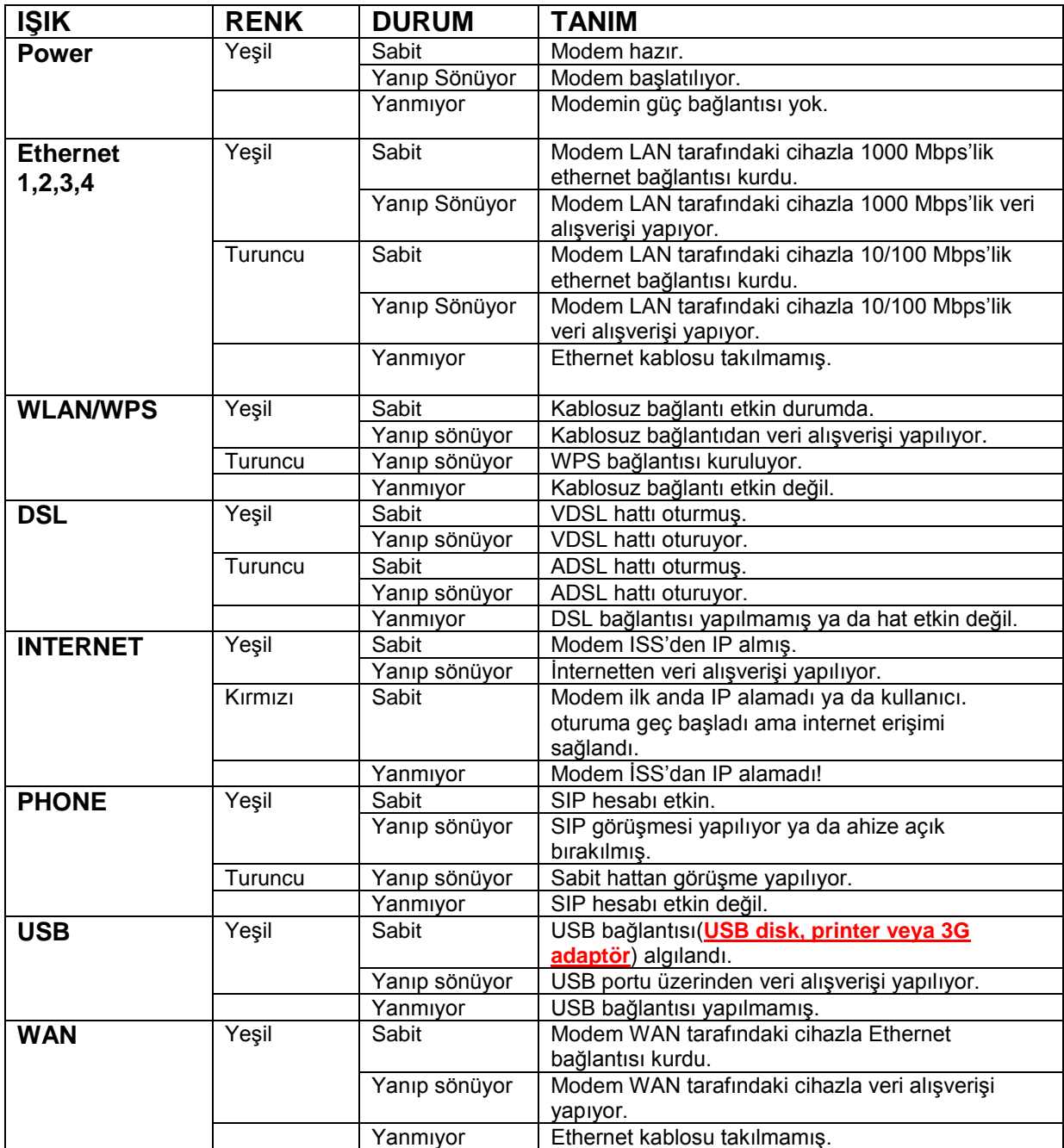

### **Kolay Kurulum Programı ile Kurulum**

En son bölümü izledikten sonra "Kolay Kurulum Programı"nın bilgisayarınıza yüklenmesine aşağıdaki ekrandaki linke tıklayarak geçebilirsiniz. "Kolay Kurulum Programı" modeminizin Internet ve kablosuz bağlantı ayarlarını kolayca yapmanızı sağlayan, bağlantıların durumunu gösteren, problem olduğu zamanlarda gerekli çözüm önerilerini sunan, anlık download hızınızı ve aylık download ettiğiniz toplam miktarı gösteren kullanışlı bir programdır.

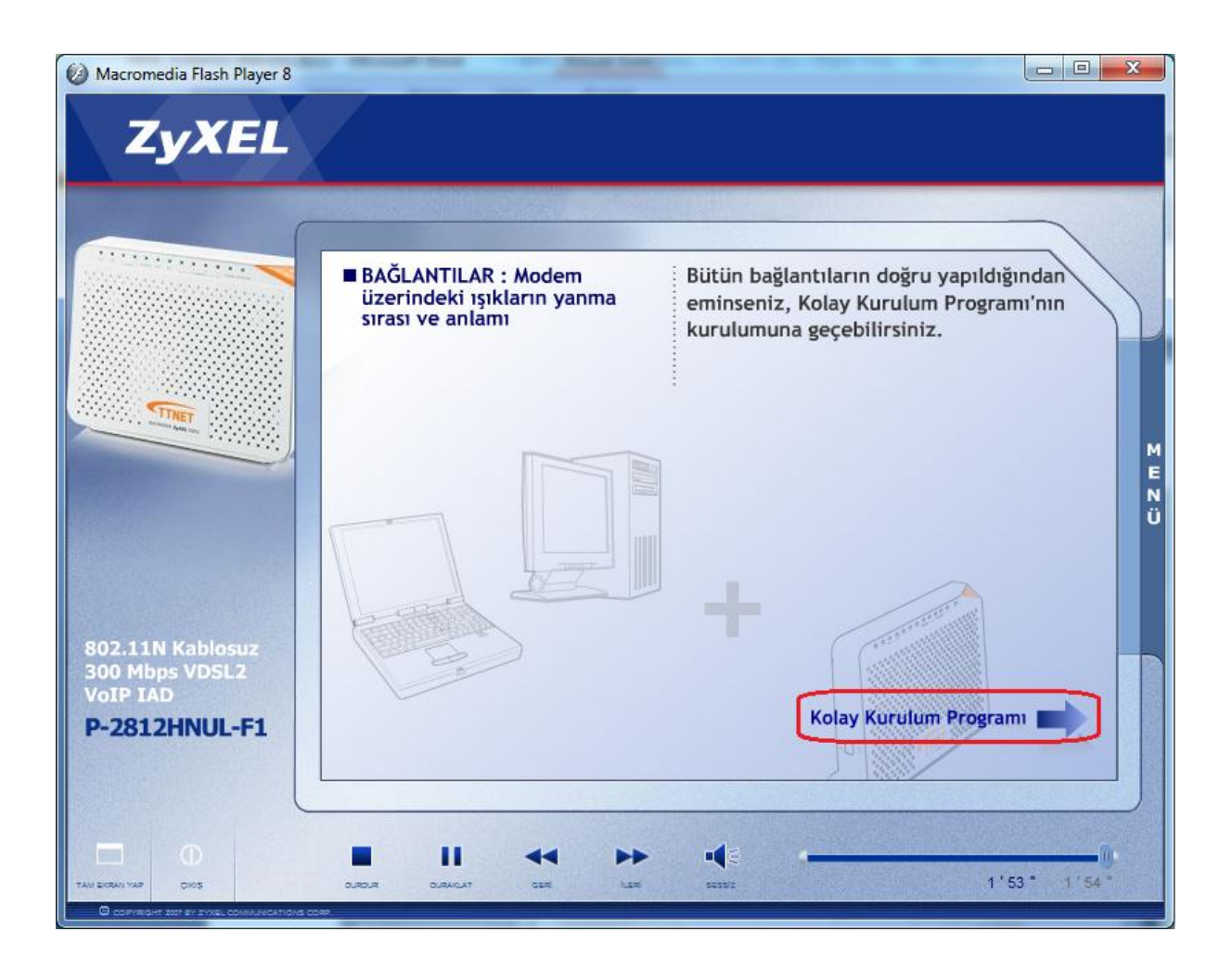

Not: CD otomatik açılmazsa, CD sürücünüzün içinde "fscommand" klasörü içindeki "setup.exe" dosyasını çalıştırarak "Kolay Kurulum Programı" nı bilgisayarınıza yükleyebilirsiniz.

Kurulum sihirbazı sizi dil seçimi ekranıyla karşılayacaktır. İngilizce veya Türkçe seçerek "İleri" butonuna basınız.

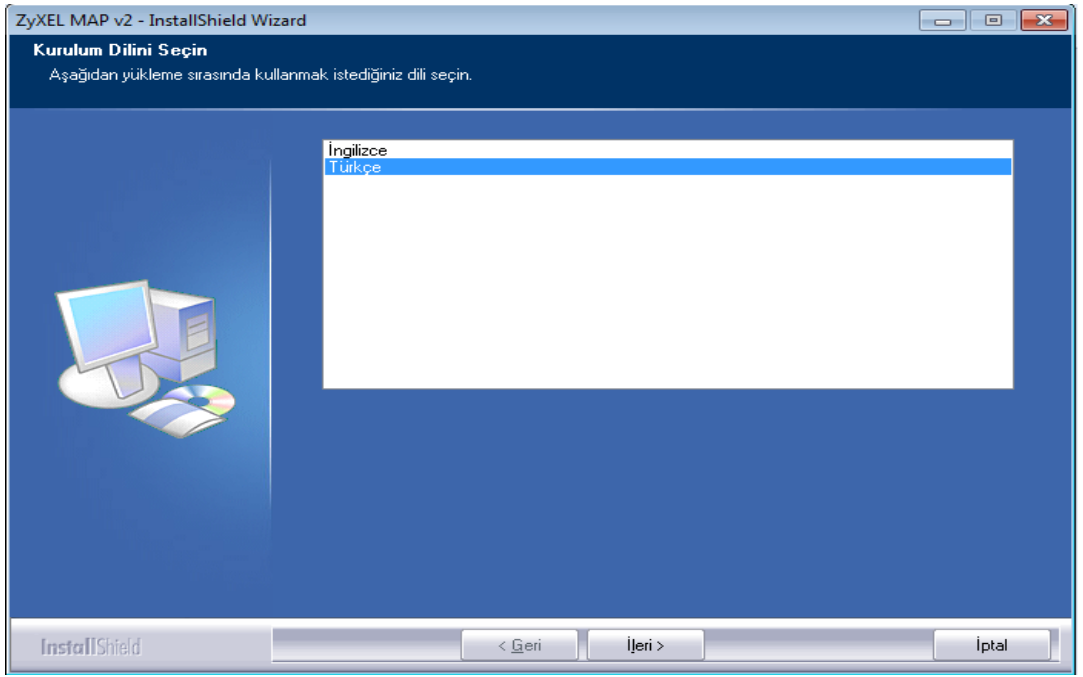

Kolay Kurulum Programı'nın yükleneceği klasörü bu aşamada değiştirebilirsiniz veya mevcut ayarları kabul ederek ileri butonuna tıklayınız.

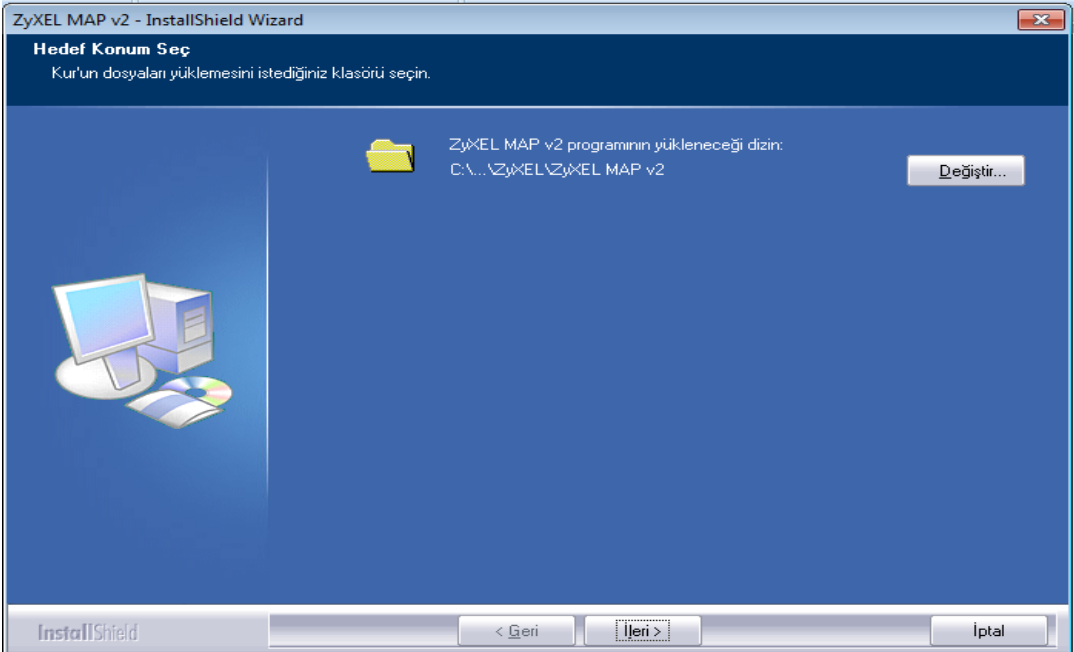

Aşağıdaki ekranı gördüğünüzde **"Son"** butonuna tıklayarak Kolay Kurulum Programı'nı başlatınız. Eğer kurulum programını daha sonra çalıştırmak istiyorsanız, penceredeki onay kutucuğunun içindeki işareti kaldırarak "**Son"** butonuna tıklayınız. Programı daha sonra çalıştırmak için yükleme sonrası bilgisayarınızın masaüstünde göreceğiniz ZyXEL ikonu ya da **Başlat** menüsü içindeki ZyXEL dizinini kullanabilirsiniz.

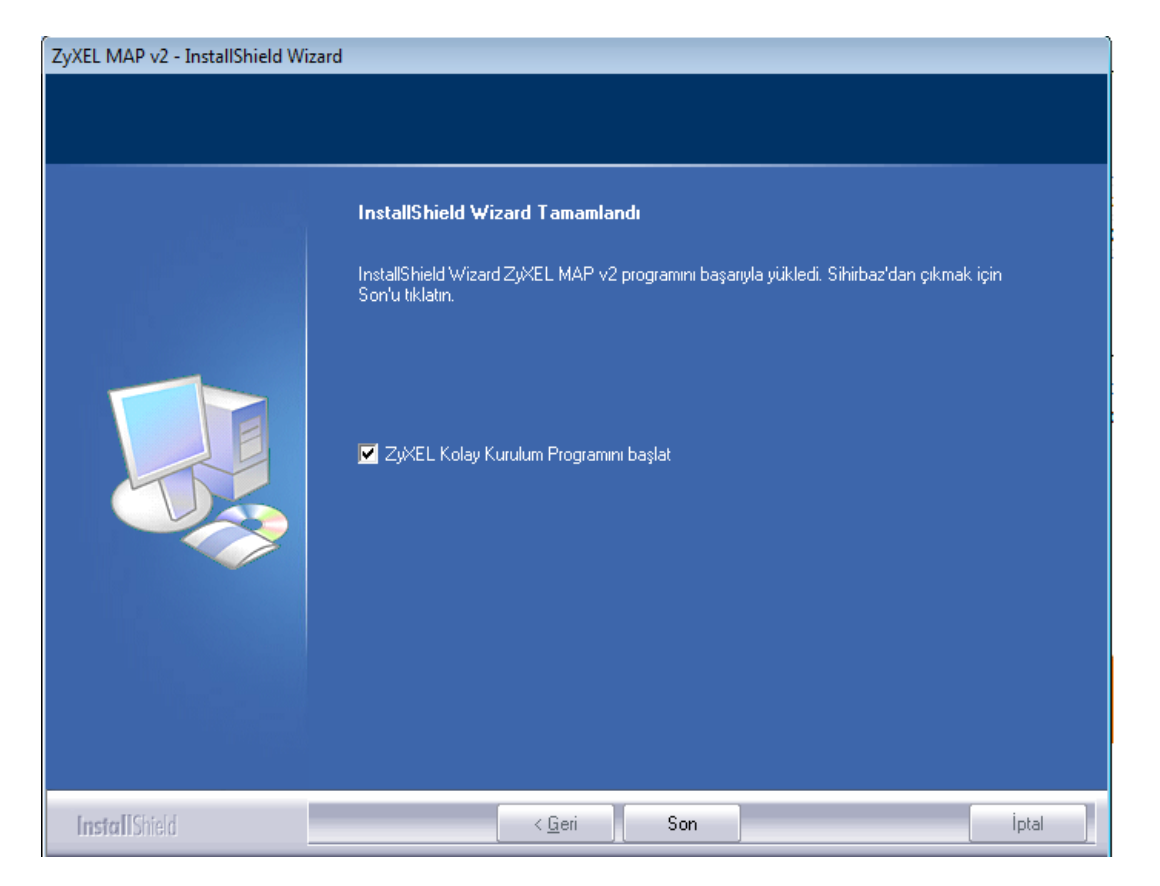

Kolay Kurulum Programını başlattıktan sonra, eğer bilgisayarınızda birden fazla ağ adaptörü varsa program ağ adaptörünün seçildiği aşağıdaki ekranla açılacaktır. Bu aşamada program ağ adaptörlerinden birini seçmeniz için bekleyecektir. Eğer sadece bir tane ağ adaptörü varsa, kurulum o ağ adaptörü üzerinden otomatik olarak devam edecektir.

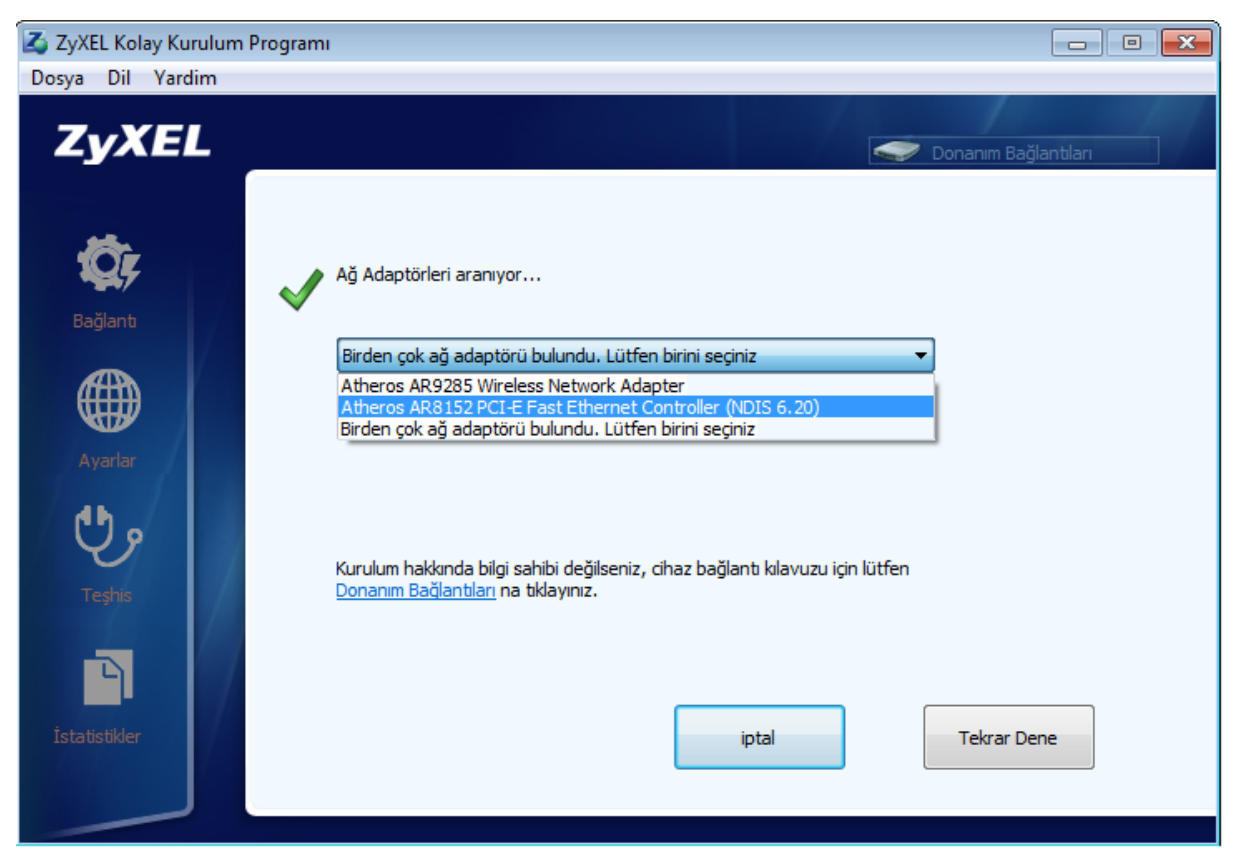

**Kablolu ya da kablosuz bağlanma tercihine göre ağ adaptörü kartını seçiniz.**

**Not: Modem yapılandırmanızı Kablosuz ağ adaptörü üzerinden yaparsanız modemin kablosuz güvenlik ayarlarını yaptıktan sonra bağlantınız kısa süreliğine kesilecek ve tekrar geri gelecektir.**

Eğer bilgisayarınız ile modeminiz arasındaki fiziksel bağlantıyı henüz yapmamışsanız, modembilgisayar bağlantısının henüz gerçekleşmediğine ilişkin aşağıdaki gibi bir hata mesajı alırsınız. Fiziksel bağlantınızı yaptıktan sonra arama işlemini tekrar deneyiniz. IP alma süresi nedeniyle programın modemle iletişime geçmesi zaman alabilir, bu nedenle arama işlemini tekrar deneyiniz.

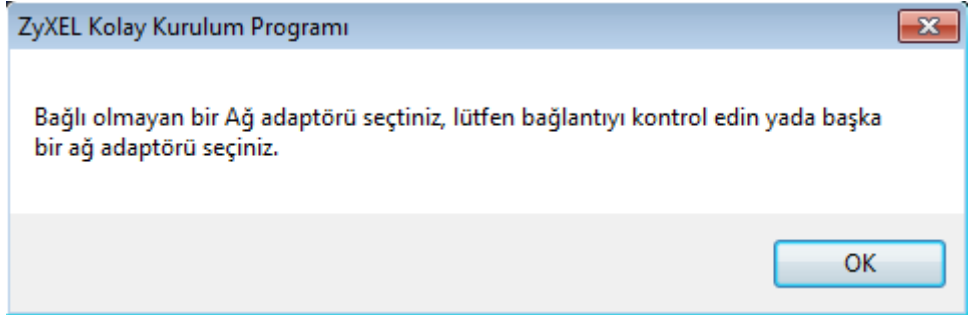

Programın modemle iletişime geçmesi başarıyla gerçekleştikten sonra VDSL/ADSL kullanıcı adı ve şifrenizi girmeniz gereken aşağıdaki pencere gelecektir. Bu pencerede ilgili yerlere Internet Servis Sağlayıcı'nızın (ISS) vermiş olduğu kullanıcı adı ve şifreyi yazınız.

Fabrika ayarlarında kullanıcı adı 2 bölüm ve **@ttnet** kısmı sabit olarak gelmektedir. ADSL kullanıcı adınız **@ttnet** ile bitiyorsa sol taraftaki alana ADSL kullanıcı adınızın **@ttnet**'ten önceki kısmını yazınız.

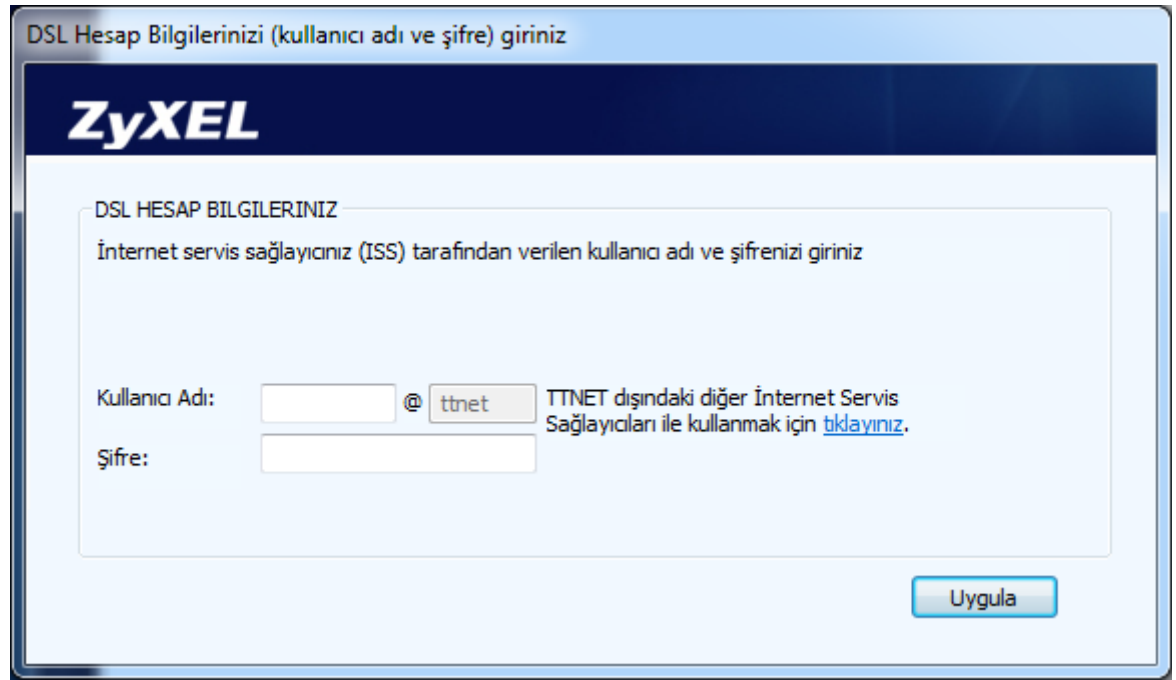

Elinizdeki belgede ADSL kullanıcı adı kısmında **@ttnet**'ten farklı bir ifade yer alıyorsa "*TTNET dışındaki diğer İnternet Servis Sağlayıcıları ile kullanmak için tıklayınız*" ifadesindeki linke tıklayınız ve kullanıcı adınızı tarif edildiği şekilde 2 bölümlü olarak giriniz.

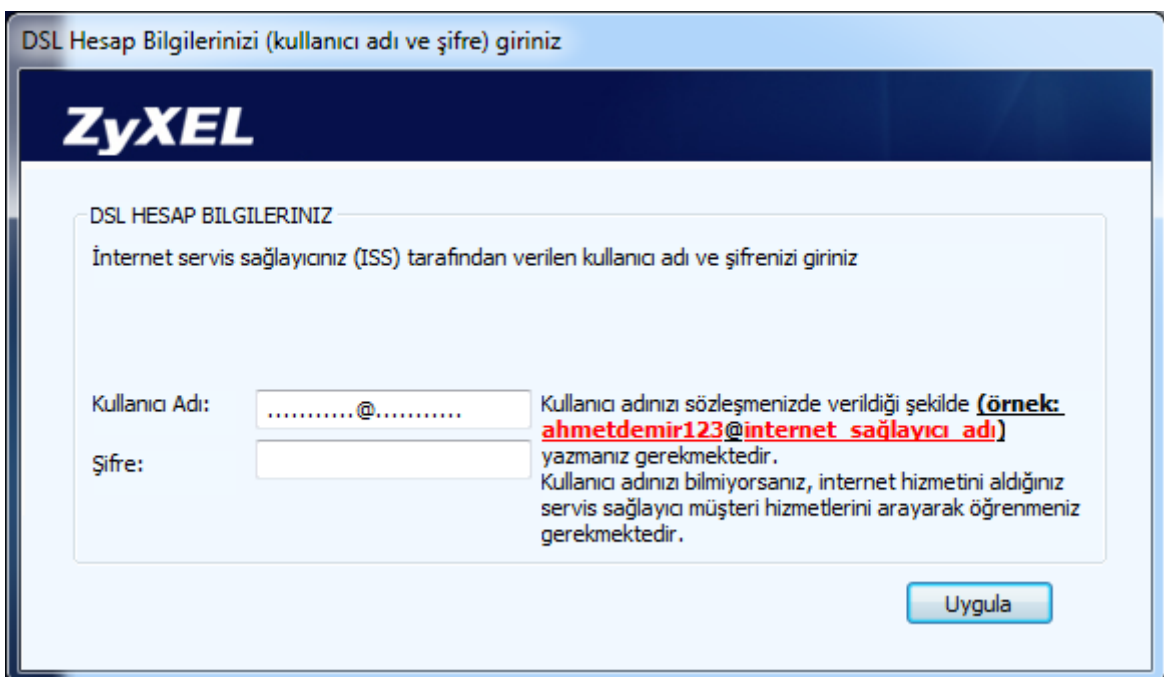

VDSL/ADSL kullanıcı adı ve şifre bilgilerinizi girdikten sonra, Fabrika ayarlarındaki "**Güvenlik Seviyesi**", "**Kablosuz ağ adı (SSID**)" ve "**Kablosuz ağ şifresi**" bilgileri program tarafından modemden okunarak otomatik olarak karşınıza gelecektir. **Bu değerler her modem için farklıdır ve modeminizin kasası altında yazmaktadır. Bu değerleri değiştirmeden güvenli bir şekilde kablosuz olarak Internet'e erişebilirsiniz.**

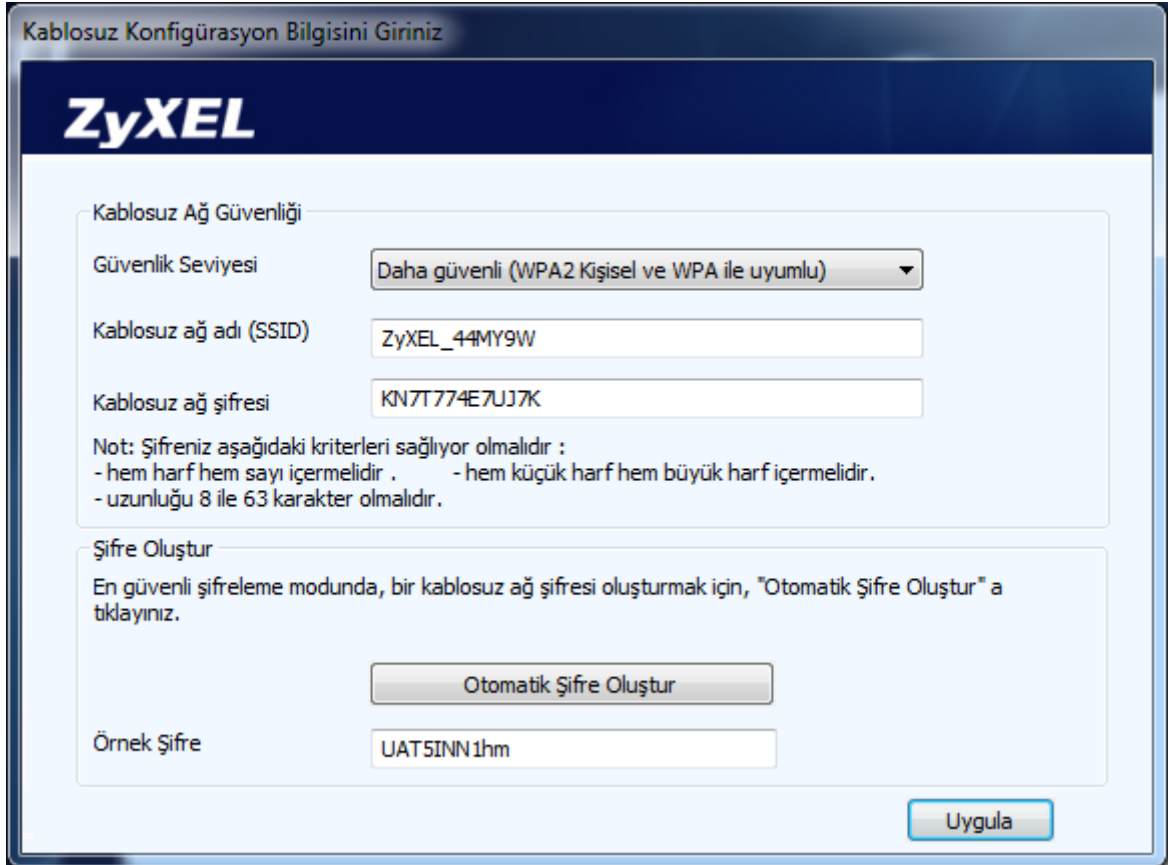

Kablosuz "G**ü**venlik Seviyesi", "Kablosuz a**ğ** ad**ı** (SSID)" ve "Kablosuz a**ğ ş**ifresi" değerlerini kendiniz belirlemek istiyorsanız bu değerleri pencerede yazan talimatlar uyarınca değiştirebilirsiniz. Kablosuz ağ şifresini programın otomatik oluşturmasını istiyorsanız "Otomatik **Ş**ifre Olu**ş**tur" butonuna basabilirsiniz. Değerleri girdikten sonra "Uygula" butonuna basarak bu değerleri saklayınız.

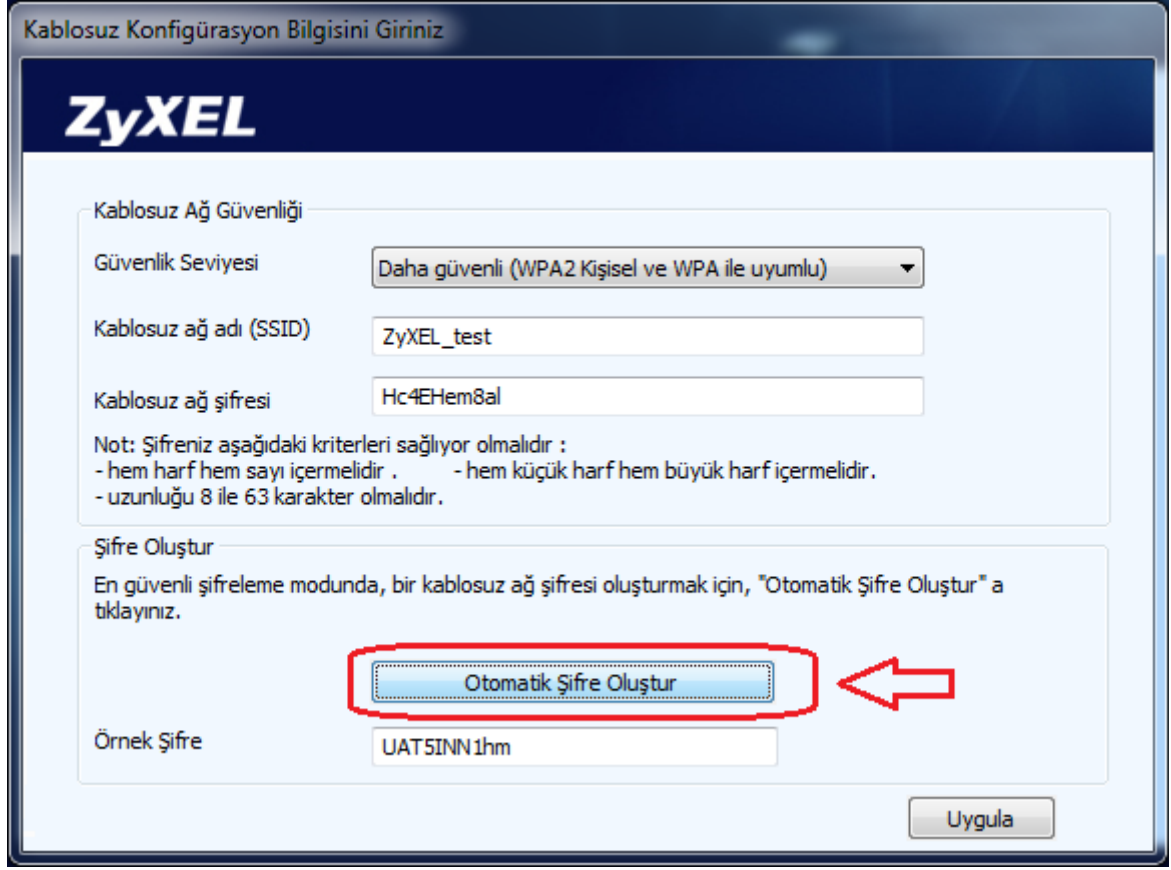

Her iki durumda da oluşturulan şifre ve kablosuz ağınızla ilgili diğer temel bilgiler (SSID ismi, Güvenlik Seviyesi, Kablosuz ağ şifresi) masaüstünüzde ve bilgisayarınızın kök dizininde (c:\) aşağıdaki gibi bir metin dosyası içerisine kayıt edilecektir.

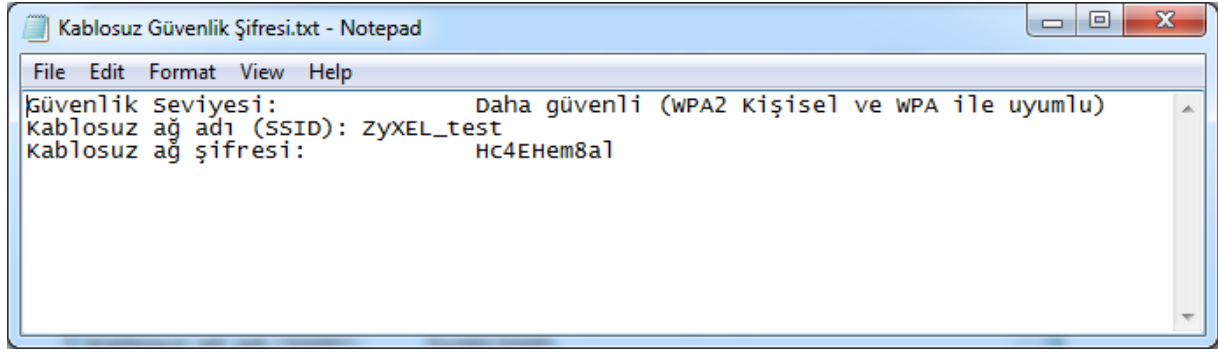

Eğer Kolay Kurulum Programını modeme kablosuz bağlanarak çalıştırdıysanız, kablosuz ağ ayarları değişikliği nedeniyle bağlantınız kopacaktır ve bilgisayarınızın hızına göre yaklaşık 15 sn içinde bağlantınız yeni ayarlar kullanılarak tekrar kurulacaktır. Kolay Kurulum Programı yardımıyla Internet ve Kablosuz Bağlantı Ayarlarını yaptıktan sonra aşağıdaki ekran karşınıza çıkacaktır.

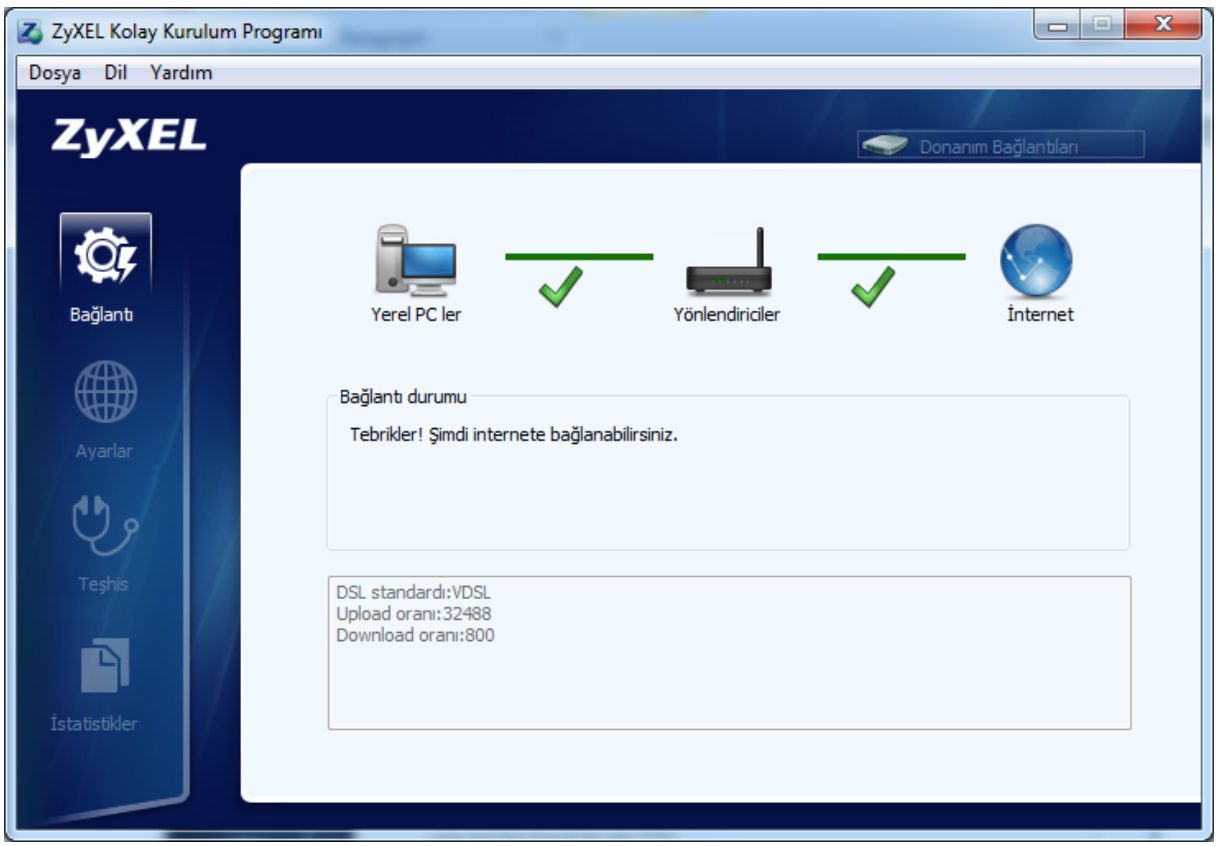

Internet ve kablosuz bağlantı ayarlarınız bitmiştir. Daha sonra Kolay Kurulum Programı'nı kullanarak kullanıcı adı ve şifrenizi değiştirmek isterseniz bilgisayarın masaüstündeki Kolay Kurulum Programı kısayoluna tıkladıktan sonra sol taraftaki menüden **Ayarlar** linkine tıklayınız.

Bundan sonra Kolay Kurulum Programını çalıştırdığınızda yukarıdaki pencereyle karşılaşacaksınız. Bu pencere üzerindeki Ayarlar kısmından VDSL/ADSL kullanıcı adı ve şifrenizi ve kablosuz ağ şifrenizi değiştirebilirsiniz. Herhangi bir problem olduğunda **"Teşhis"** bölümünden problemin sebebini ve çözüm yollarını görebilirsiniz. Anlık indirilen veri miktarını ve aylık indirilen toplam veri miktarını **"İstatistikler"**bölümünden görebilirsiniz.

## **WEB Arayüzü Üzerinden Internet Bağlantı Ayarları**

ADSL hat kullanıcısı iseniz, modemiziniz ADSL hatla iligili senkronizasyonu yapabilmesi için kablo bağlantılarınızı yaptıktan sonra , 2 dakika beklemeniz gerekmektedir. Bu süre içerisinde modeminiz kapanıp açılacaktır. Bu işlemden sonra aşağıdaki işlemleri uygulayabilirsiniz:

**1.** Kullanmakta olduğunuz web tarayıcınızı açınız ve adres satırına **192.168.1.1** yazıp **Enter** tuşuna basınız.

- **2.** Açılan ekranda kullanıcı adı kısmına "**admin",** parola kısmana "**ttnet"** yazınız.
- **3.** Şifrenizi yazdıktan sonra "**Oturum Aç"** butonuna tıklayınız.
- **4.** Açılan ekranda yeni şifre oluşturabilirsiniz.

Yetkisiz kişilerin modeminize erişimini engellemek için şifrenizi mutlaka değiştirmelisiniz.

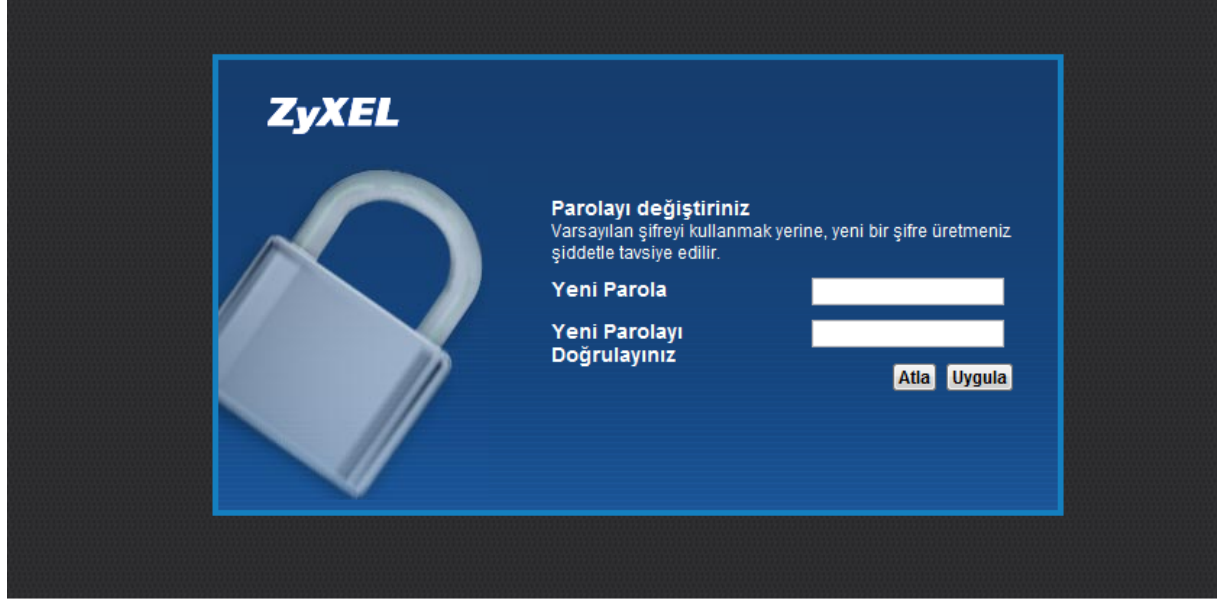

**5. Uygula** butonuna tıklayarak ayarlarınızı kaydediniz. Ayarlar kaydedildikten sonra modem sizi yönetim arayüzüne yönlendirecektir.

**6.** Yönetim arayüzü açıldığında alt panelde yer alan **Ağ Ayarları** menüsünden **Geniş Bant** linkine tıklayınız.

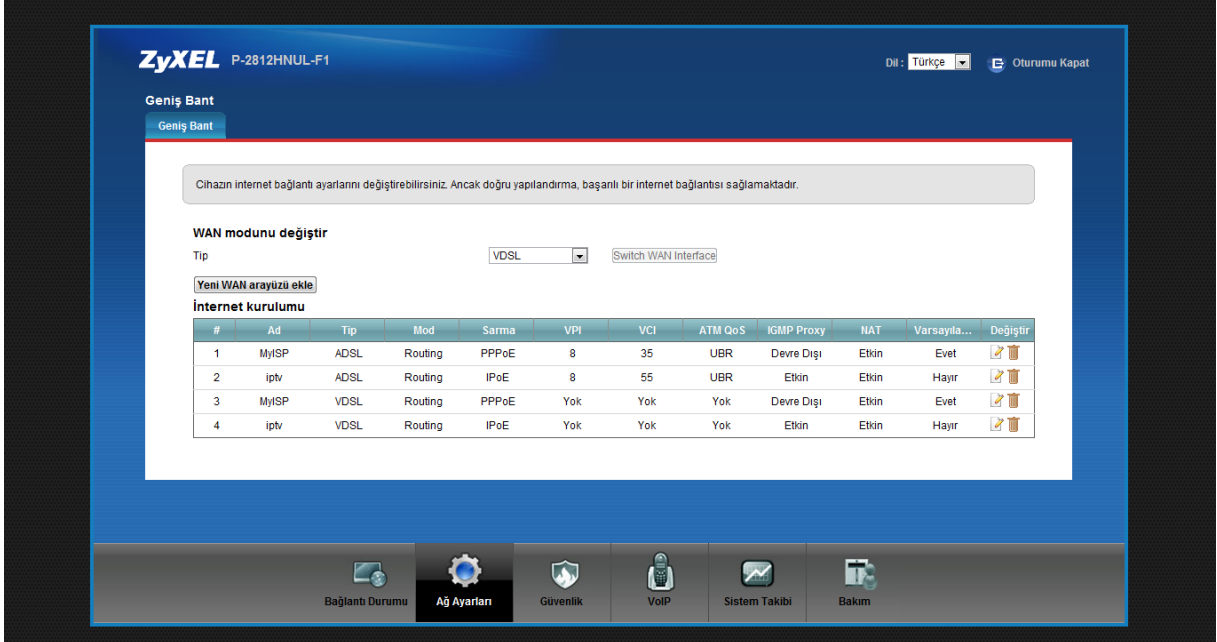

**7.** Geniş Bant menusünde ADSL hat kullanıcısıysanız birinci, VDSL hat kullanıcısıysanız üçüncü satırdaki (Düzenle) ikonununa tıklayınız. Açılan ekranda hattınıza ait kullanıcı adı ve şifrenizi giriniz. Bu bilgiler servis sağlayıcınız tarafından size verilen sözleşmede yazmaktadır.

Fabrika ayarlarında kullanıcı adı 2 bölüm ve @ttnet kısmı sabit olarak gelmektedir. ADSL kullanıcı adınız @ttnet ile bitiyorsa sol taraftaki alana ADSL kullanıcı adınızın @ttnet'ten önceki kısmını yazınız.

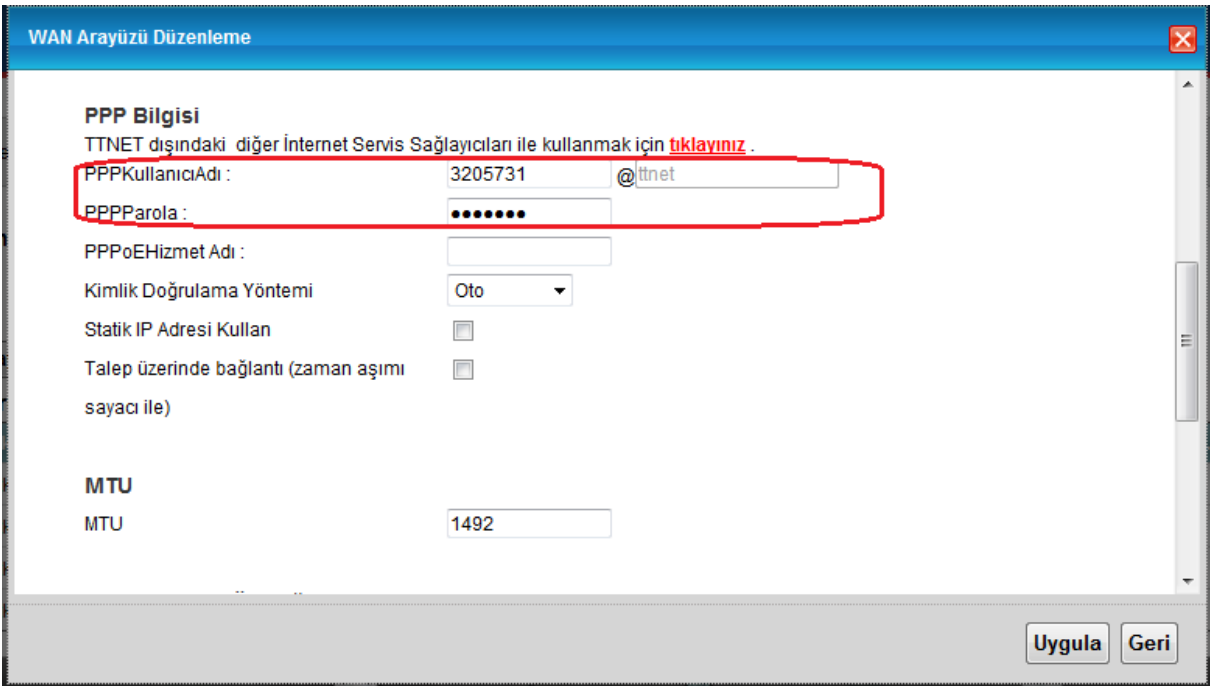

**8.** Elinizdeki belgede ADSL kullanıcı adı kısmında @ttnet'ten farklı ifade yer alıyorsa "*TTNET dışındaki diğer İnternet Servis Sağlayıcıları ile kullanmak için tıklayınız*" ifadesindeki linke tıklayınız ve kullanıcı adınızı tarif edildiği şekilde 2 bölümlü olarak giriniz.

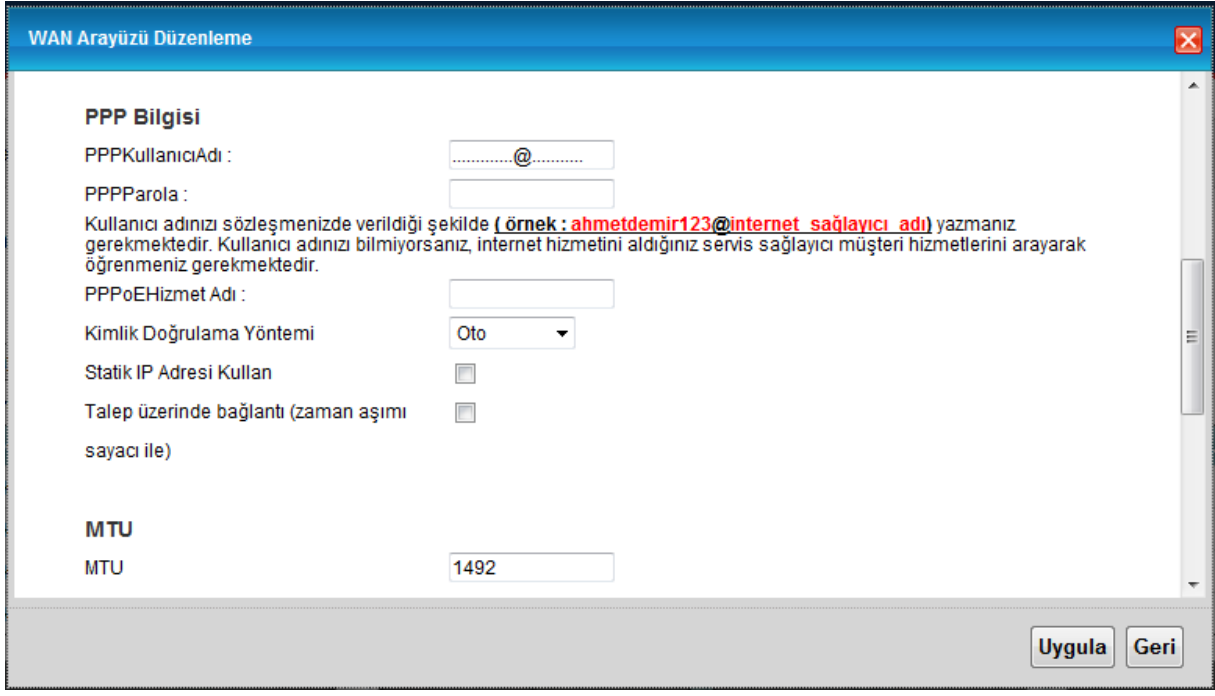

**9.** Uygula butonuna tıklayarak ayarlarınızı kaydediniz. Kısa bir süre sonra modeminiz servis sağlayıcınızdan IP adresi alacak ve Internet ışığınız yeşil yanacaktır.

Aşağıdaki ekran modeminizin WEB arayüzünün genel görünüşünü göstermektedir. Bu ana ekrandan;

- WEB arayüz dilini sağ üst köşedeki kutudan değiştirebilir, yapılandırma menülerine erişebilirsiniz.
- Cihazın modeli, yazılımı (Firmware), Servis Sağlayıcınızdan aldığı IP adresi, DSL hat durumu gibi bilgilere ulaşabilirsiniz.

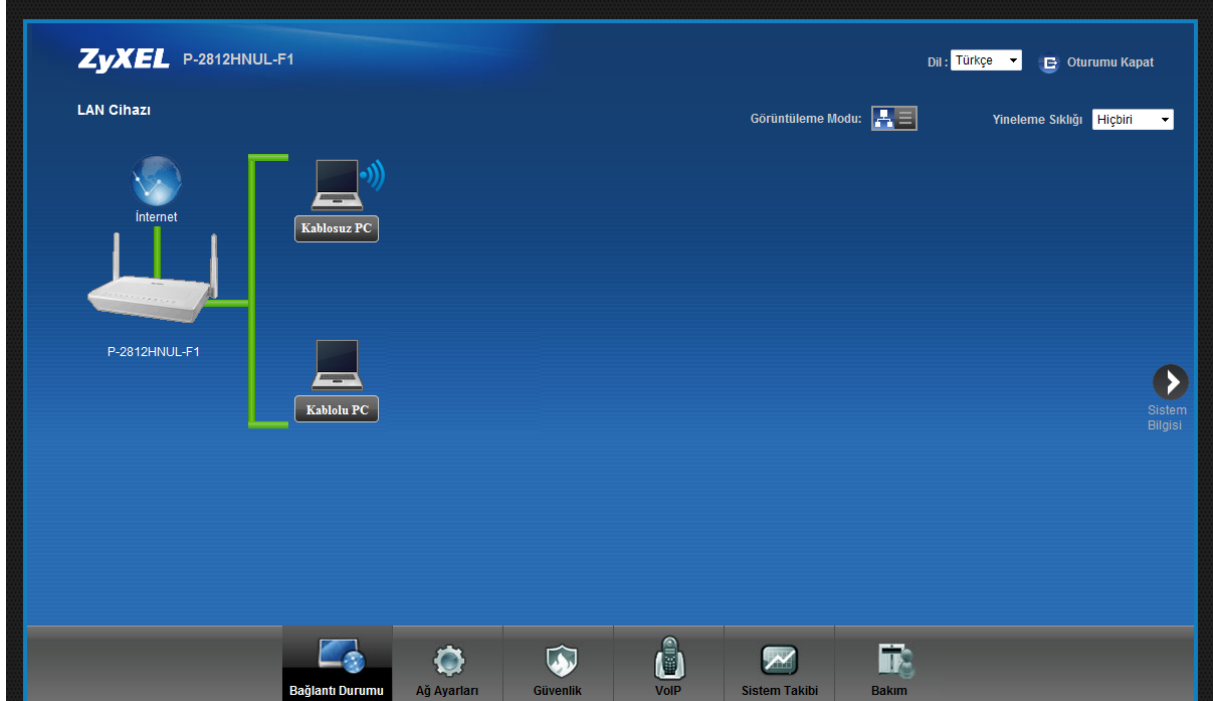

Aşağıdaki tablo bu ekrandaki menülerde hangi işlemlerin yapılacağını kısaca anlatmaktadır.

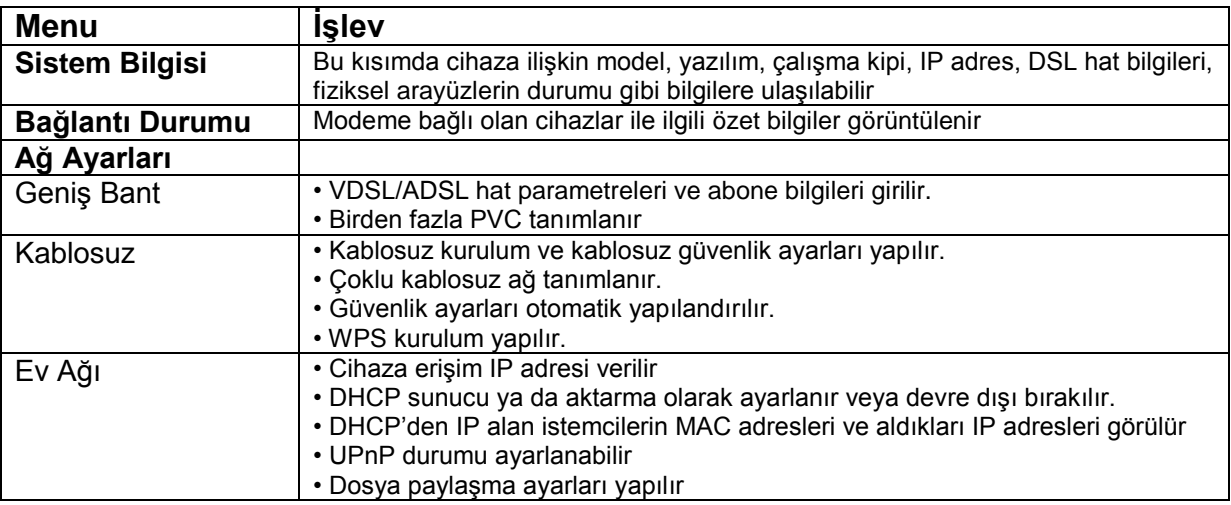

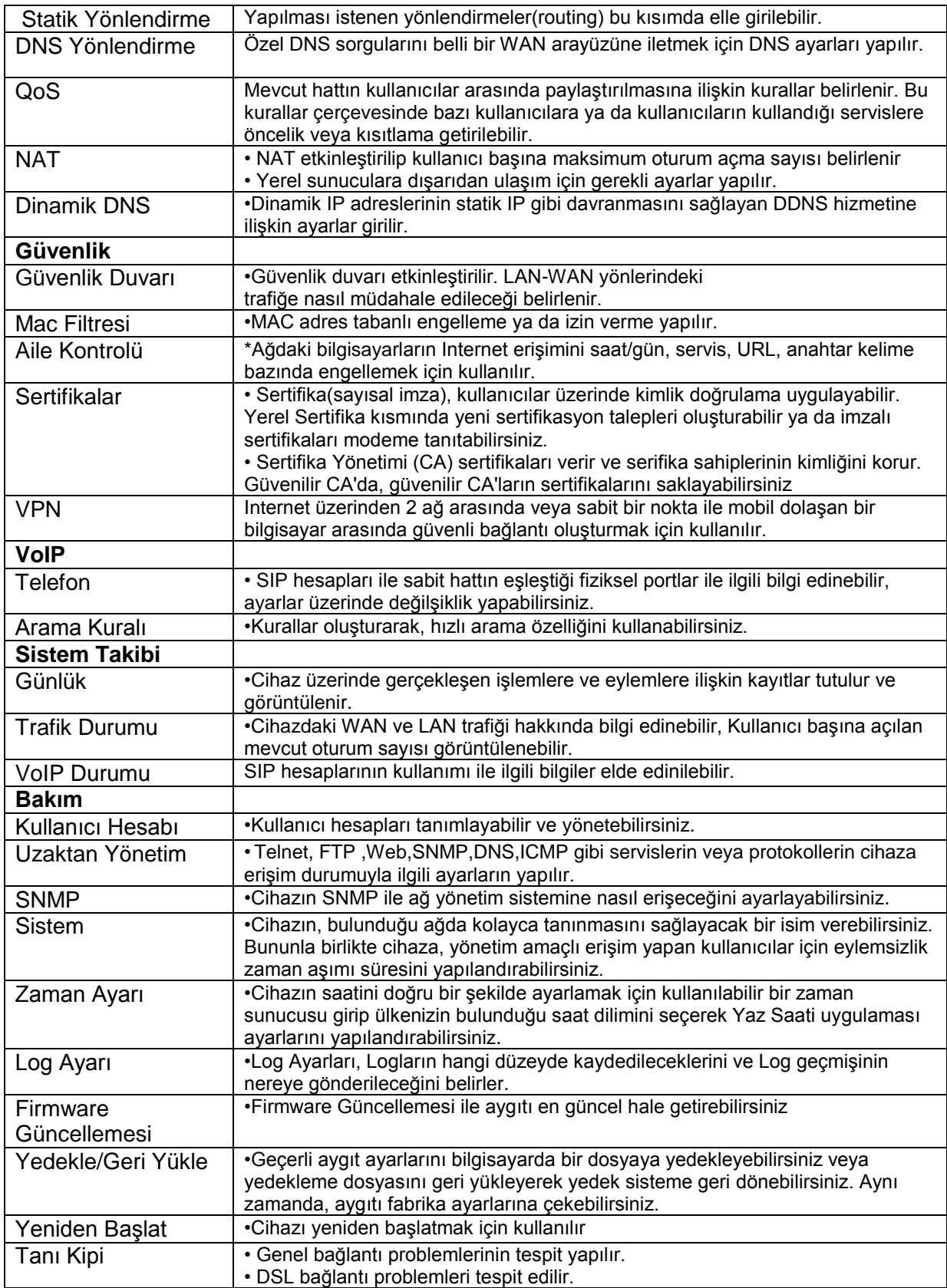

# **IPTV Bağlantı Kontrolü**

IPTV Bağlantısı için modeminizde herhangi bir ayar yapmanıza gerek yoktur. Elinizdeki STB cihazı ile yayın alabilmeniz için modemin 2. PVC üzerinden (2. Sanal devre) IP almış olması gerekmektedir. Bunu kontrol etmek için modemin ana sayfasında iken ekranın sağ tarafında bulunan "**Sistem Bilgisi**" linkine tıklayınız.

Linke tıkladığınızda aşağıdaki sayfa açılacaktır. Buradaki WAN 1 kısmında Internet PVC'sinin bilgileri görülmektedir. WAN 2 kısmında ise IPTV PVC'sinin bilgileri görebilirsiniz. Eğer WAN 2 kısmında IP Adresi bölümünde bir IP adresi görüyorsanız modeminiz IPTV PVC'si üzerinden yayın alabilecek demektir. Burada IP adresi görmenize rağmen IPTV yayını alamıyorsanız TTNET Çağrı Merkezi ile görüşmeniz gerekmektedir.

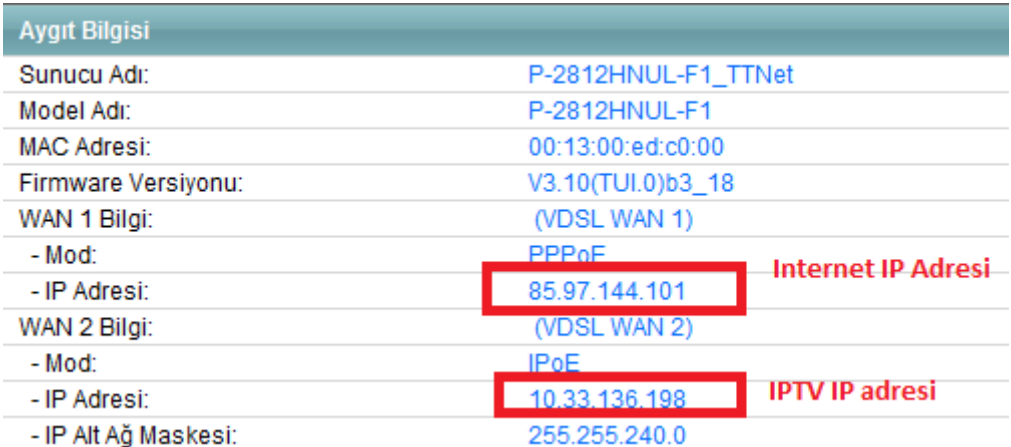

### **Kablosuz Bağlantı Ayarları**

**1.** Modeminizin WEB arayüzünde ana menüde aşağıda bulunan paneldeki **"Ağ Ayarları"** bölümünden **"Kablosuz"** linkine tıklayınız.

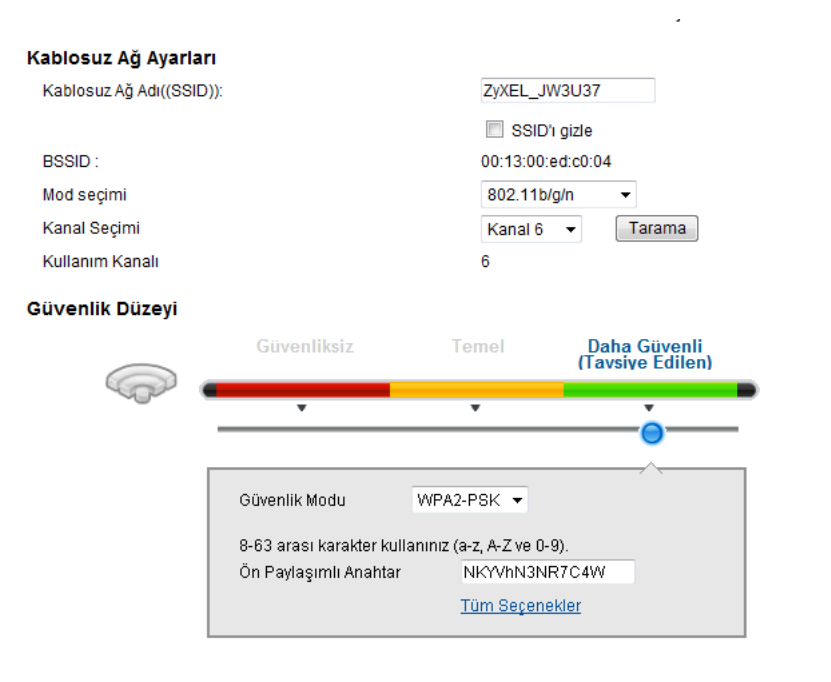

**Uygula** 

Modeminizin Kablosuz ağ adı (SSID) ve kablosuz güvenlik şifresi fabrika ayarlarında yukarıdaki gibidir ve bu de**ğ**erler her modem i**ç**in farkl**ı**d**ı**r. Bu sayede kullanıcılar birbirlerinin şifresini tahmin edememektedir. Fabrika ayarlar**ı**ndaki Kablosuz a**ğ** ad**ı** (SSID) ve kablosuz g**ü**venlik **ş**ifresi modeminizin kasas**ı**n**ı**n alt**ı**nda yazmaktad**ı**r. Bu değerleri kullanarak modeminize güvenli bir şekilde bağlanabilirsiniz."G**ü**venlik Modu" en yüksek seviye olan "WPA2-PSK" olarak seçili gelmektedir.

**2.** Modeminizin Kablosuz ağ adı (SSID) ve kablosuz güvenlik şifresi her modem için farklı olmasına rağmen kablosuz ağ adı (SSID) ve kablosuz güvenlik seviyesi/şifresi değerlerinizi kendi belirlediğiniz değerlerle değiştirebilirsiniz. **Güvenlik Modu** kısmını WPA-PSK veya daha yüksek düzey bir şifreleme seviyesi olan WPA2-PSK olarak seçmenizi öneririz. **Ön Paylaşımlı Anahtar** kısmına en az 8 haneli kablosuz ağ şifrenizi yazınız, şifre oluştururken harf, rakam ve standart sembollerin birçoğunu kullanabilirsiniz. Burada belirlediğiniz şifreyi bilgisayarınızla kablosuz olarak Internete bağlanmak için kullanacaksınız. Ağ Adı(SSID) alanına, modeminizin kablosuz bağlantı ismini yazabilirsiniz. Kablosuz kart takılı bir bilgisayardan ortamdaki kablosuz bağlantı noktaları arandığında modeminiz bu alana yazacağınız isimle görünecektir.

**3. Uygula** butonuna tıklayarak ayarlarınızı kaydediniz.

Kablosuz ağınıza şifre koymadan modeme kablolu veya kablosuz bağlanarak Internete bağlanmak istediğinizde, Internet erişiminiz kısıtlanacak ve size kablosuz ağınıza şifre koymanız gerektiğini belirten bir uyarı ekranı gelecektir; buradaki talimatları izlediğinizde tekrar yukarıdaki şifre ekranına yönlendirileceksiniz. Ancak modeminizin kablosuz güvenliğini aktif hale getirdikten sonra kablolu veya kablosuz olarak Internet'e çıkabilirsiniz.

### **WPS Butonuna Basarak Kablosuz Güvenlik Ayarlarını Etkinleştirme**

Kablosuz Güvenlik Ayarlarını arka paneldeki WPS/WLAN butonu ile kolayca yapılandırabilirsiniz.

1-) Modeminizin açık olduğundan emin olunuz. WPS destekli kablosuz ağ kartı takılı olan bilgisayarınızı modeminizin yakınına yerleştiriniz.

2-) Modeminiz ön yüzünde sağ-üst tarafındaki WPS butonuna 5~10 sn arası basınız. Ardından 120 sn içinde WPS uyumlu kablosuz ağ bağdaştırıcınızdaki WPS butonlarına basınız.

Hangi cihaz üzerindeki WPS butonuna ilk önce bastığınız önemli değildir. Önemli olan cihazlardan birinde WPS'e basarak aktiflendiği süreden sonra 2 dakika içerisinde diğerinde de WPS'e basılmasıdır. Modemin ön panelindeki WPS/WLAN ışığı modeminiz WPS destekli ağ kartı ile WPS bağlantısı oluştururken turuncu renkte yanıp söner.

### **Port Yönlendirme**

Kullanıcıların en çok yapmak istedikleri uygulamaların başında **modem(router)** arkasında kurulu bir web sunucu, mail sunucu veya kamera kayıt cihazına internet üzerinden ulaşmak gelir.Bunun dışında bir bilgisayarın masaüstüne **RDP(Uzak Masaüstü Protokolü)** ile ulaşmak da sık rastlanan uygulamalardan biridir. Bu uygulamaları yerine getirebilmek için; web sunucu için **80(HTTP)**, mail sunucu için **25(SMTP)** ve **110(POP3)** , uzak masaüstü bağlantısı için **3389** numaralı portları ilgili bilgisayarın IP adresine yönlendirmek gerekmektedir. Kamera uygulamaları için tek bir port değil de genelde belirli bir port aralığı kullanılmaktadır.

#### **Örnek olarak:**

192.168.1.2 IP adresli bilgisayarda **web sunucu,**

- 192.168.1.3 IP adresli bilgisayarda **mail sunucu**,
- 192.168.1.4 IP adresli bilgisayarda **FTP sunucu**,
- 192.168.1.10 IP adresli bilgisayarda **kamera kayıt programı** kurulu olsun.

192.168.1.5 IP adresli bilgisayar ise **RDP** ile uzak masaüstü bağlantısı yapmak istediğimiz bilgisayar olsun.

Bu uygulamayı gerçekleştirmek için;

Cihaza web arayüzünden bağlanıp. **"Ağ Ayarları"** menüsü altındaki **"NAT"** linkine tıklayınız. Açılan sayfada **"Yeni kural ekle"** butonuna tıklayınız. Burada **"Hizmet Adı"** kısmındaki seçeneklerden web sunucu için WWW, FTP sunucu için FTP, mail sunucu için ise e-posta servislerini seçiniz. **"Sunucu IP Adresi"** kısmına ise yönlendirmenin yapılacağı bilgisayarların IP adreslerini giriniz. WAN arayüzü bölümünden Internet için kullanmakta olduğunuz bağlantıyı seçiniz. Yönlendirmiş olduğunuz portlara yönelik istekler VDSL bağlantı üzerinden gelecekse WAN Arayüzü bölümünden "MyISP\_PTM", ADSL bağlantı üzerinden gelecekse "MyISP\_ATM" değerini seçiniz.

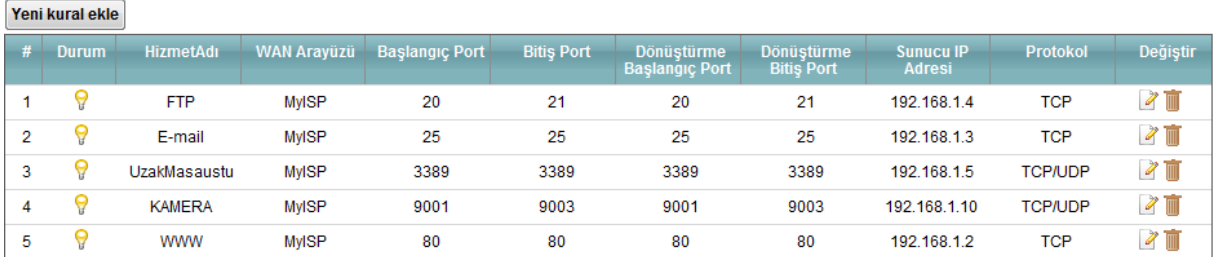

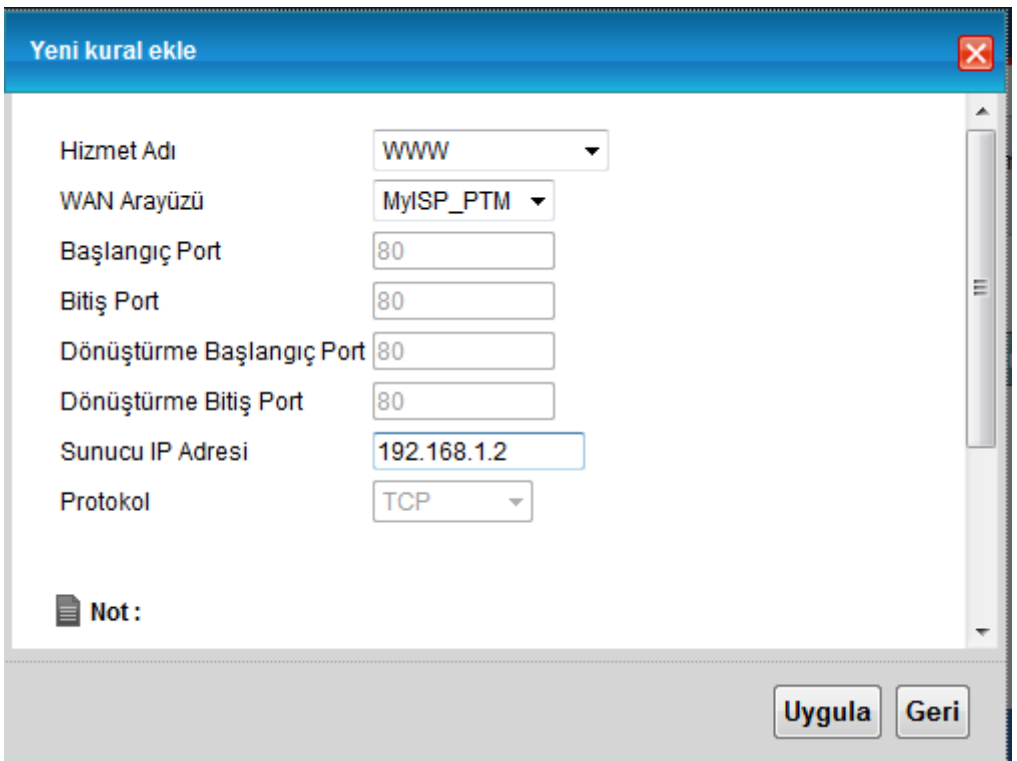

## **Yazılım Güncelleme (Firmware Upgrade)**

Yazılım güncelleme için;

**1.** Modemin WEB arayüzüne bağlanın, varsayılan modem IP adresi **192.168.1.1**, kullanıcı adı "**admin**", şifre **"ttnet"** tir.

**2.** Modemin arayüzünden sağ alttaki **Bakım > Firmware Güncellemesi** menüsüne geliniz.

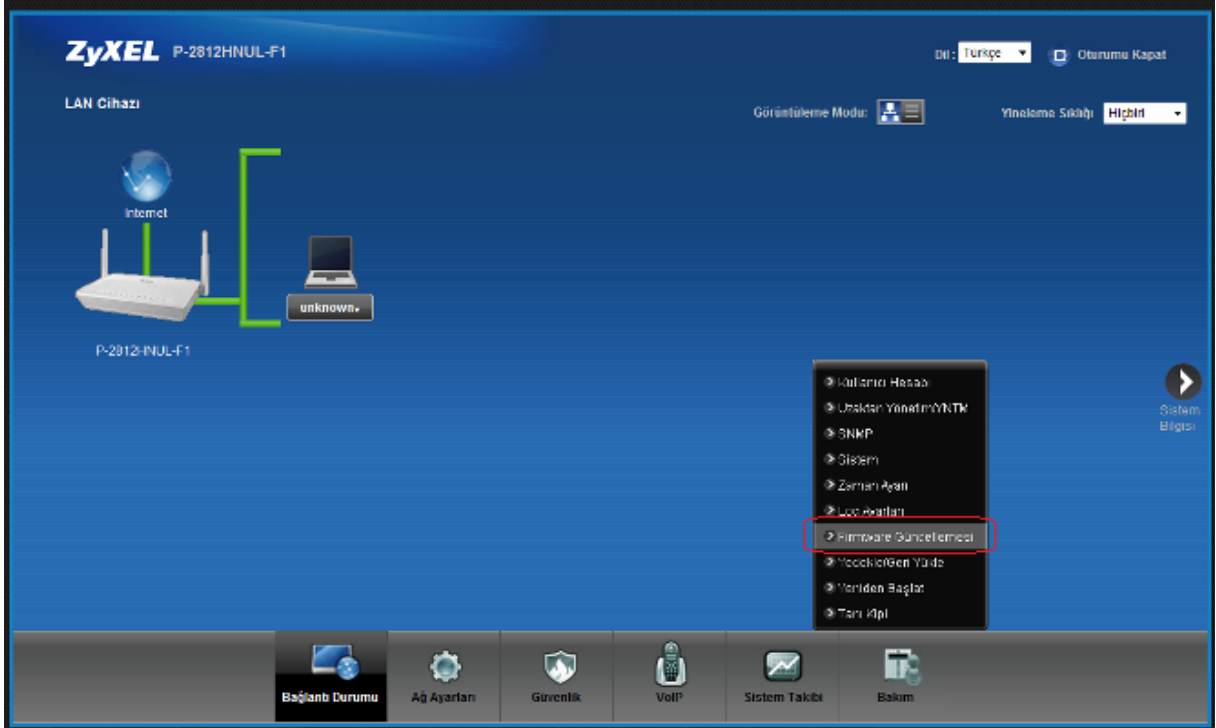

**3. http://www.zyxel.com.tr** adresinden modeminize ait ücretsiz güncel yazılımlara ulaşabilirsiniz, bu yazılımları bilgisayarınıza indirdikten sonra **"Browse"** butonuna tıklayarak bilgisayarınızdaki yazılım dosyasını (.bin uzantılı dosya) seçip, "**Yükle"** butonuna basınız. Bu işlem aşağıdaki resimde de gösterilmektedir.

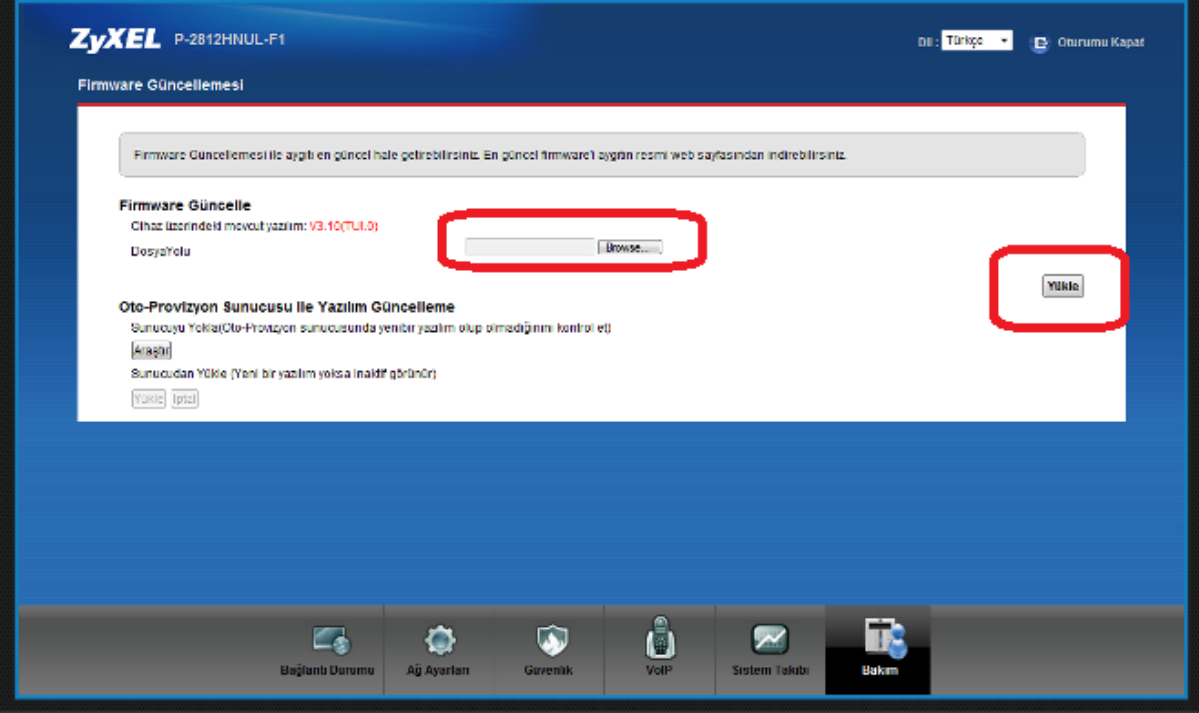

# USB Portu Üzerinden Dosya Paylaşımı

1. FAT, FAT32, NTFS dosya sistemleri desteklenmektedir. Yerel ağda bulunan kullanıcılar için belirtilen dosya sistemini kullanan USB diskler ile dosya paylaşımı yapılabilmektedir.

Dosya paylaşımı ayarlarını cihazda etkin hale getirmek için P-2812HNUL-F1 yönetim arayüzüne girerek Ev Ağı – Dosya Paylaşma sekmesinde, "**Dosya Paylaşım Hizmetleri**" özelliğini aktif etmeniz gerekmektedir.

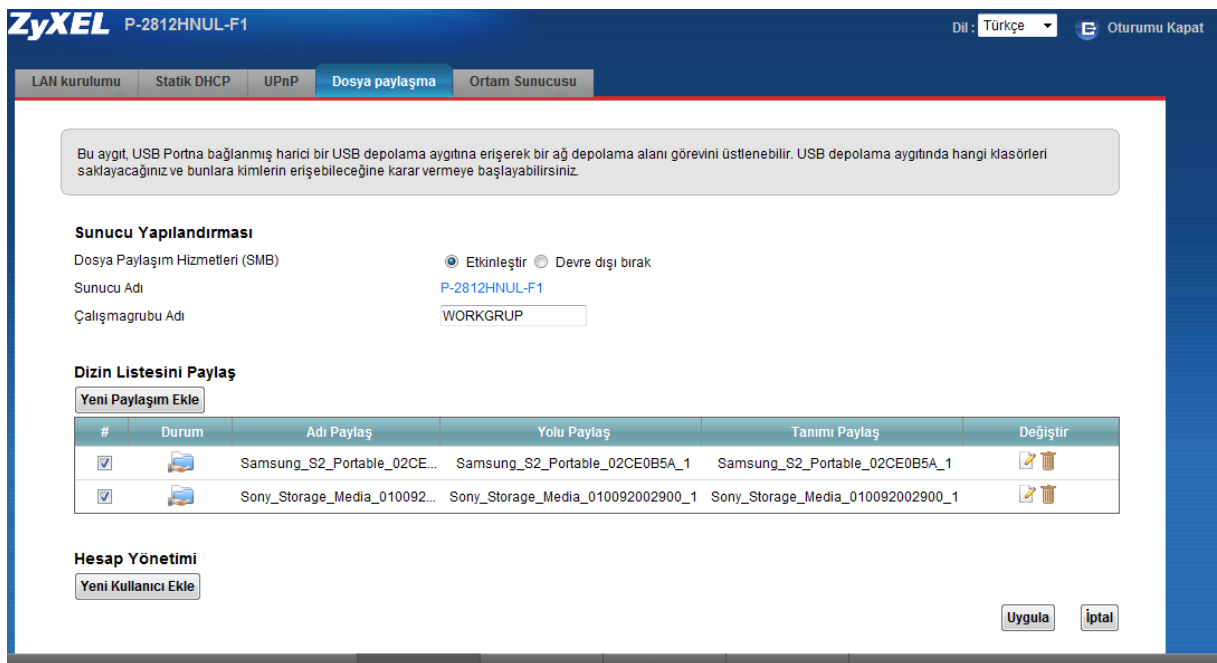

Dosya paylaşım özelliği etkinleştirdikten sonra cihaza bağlı disk bilgisi aynı sekmenin içerisinde alt kısımda görüntülenmektedir. "Değiştir" bölümünde cihaza erişim sınırlaması yapılandırılabilir, görüntülenen Disk Adı değiştirilebilir.

Not: Dosya paylaşım özelliği etkinleştirdikten sonra takılan USB diskin tamamı herkese tam yetkili olarak açılmaktadır. Yetkisiz kişilerin USB disk içindeki verilere erişmesini, bu dosyaları kopyalamasını/silmesini istemiyorsanız paylaşım özelliğini etkinleştirdikten sonra otomatik olarak oluşturulan paylaşımı silip güvenli bir paylaşım oluşturmanız önerilmektedir.

#### **Paylaşılan Dosyalara Erişimi Sınırlama**

Paylaşılan dosyalara sadece yetkili kişilerin erişimi isteniyorsa, "Yeni Kullanıcı Ekle" butonu kullanılarak çeşitli kullanıcı grupları oluşturulabilir ve parola ile erişim sınırlandırılabilir.

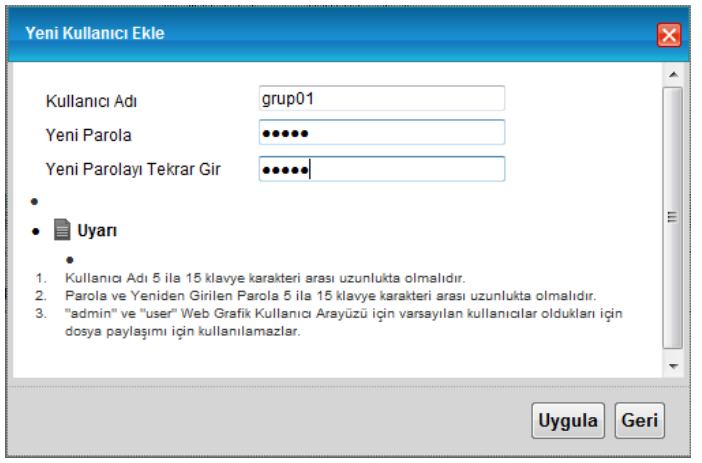

Kullanıcı grupları oluşturulduktan sonra, paylaşımda olunan disklere erişim, disk listesindeki değiştir bölümden kontrol edilebilir.

#### **Dosya Paylaşımına Erişim**

**Yöntem 1 :** Cihaz arayüzünde bulunan "Çalışmagrubu Adı" ile dosya erişimi yapmak isteyen bilgisayarları aynı çalışma grubuna alarak dosyalara erişim sağlanabilir. Alttaki örnekte gösterildiği üzere bilgisayarın "Network" alanında çıkan cihaz model ismi seçilerek, bağlı bulunan diskler görüntülenebilmektedir. Örnekte gösterildiği üzere bilgisayar "WORKGROUP" çalışma grubunda bulunmaktadır ve cihaz ayarlarında seçilen grup ile aynıdır.

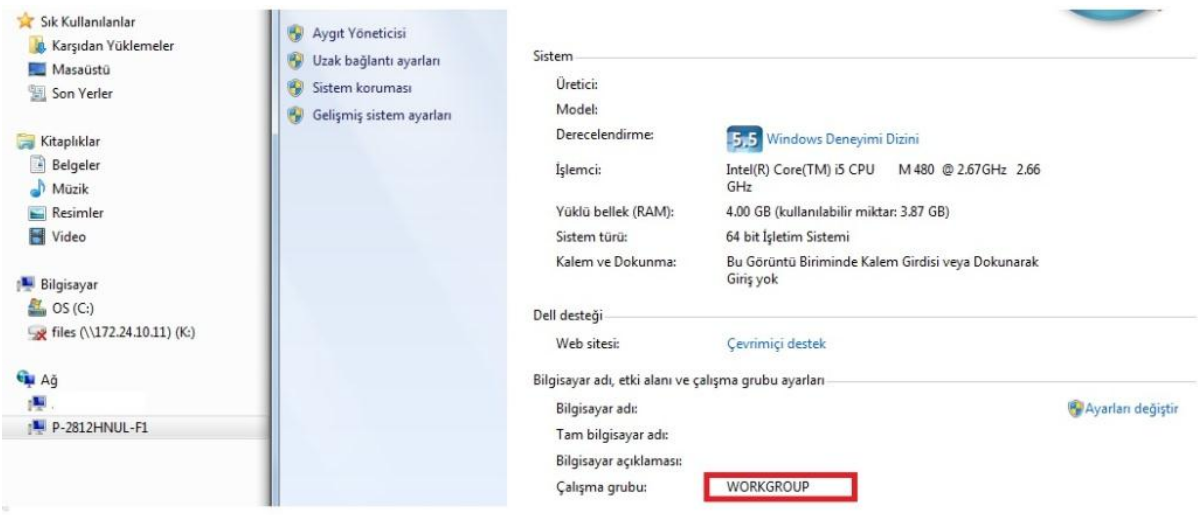

Yöntem 2: Bilgisiyar'ın "Başlat" menüsünde "Çalıştır" bölümüne \\192.168.1.1 girilerek, paylaşılan dosyalar görüntülenir. Cihazın yerel erişim IP'si değiştirilmiş ise "Çalıştır" bölümüne yeni IP yazılmalıdır.

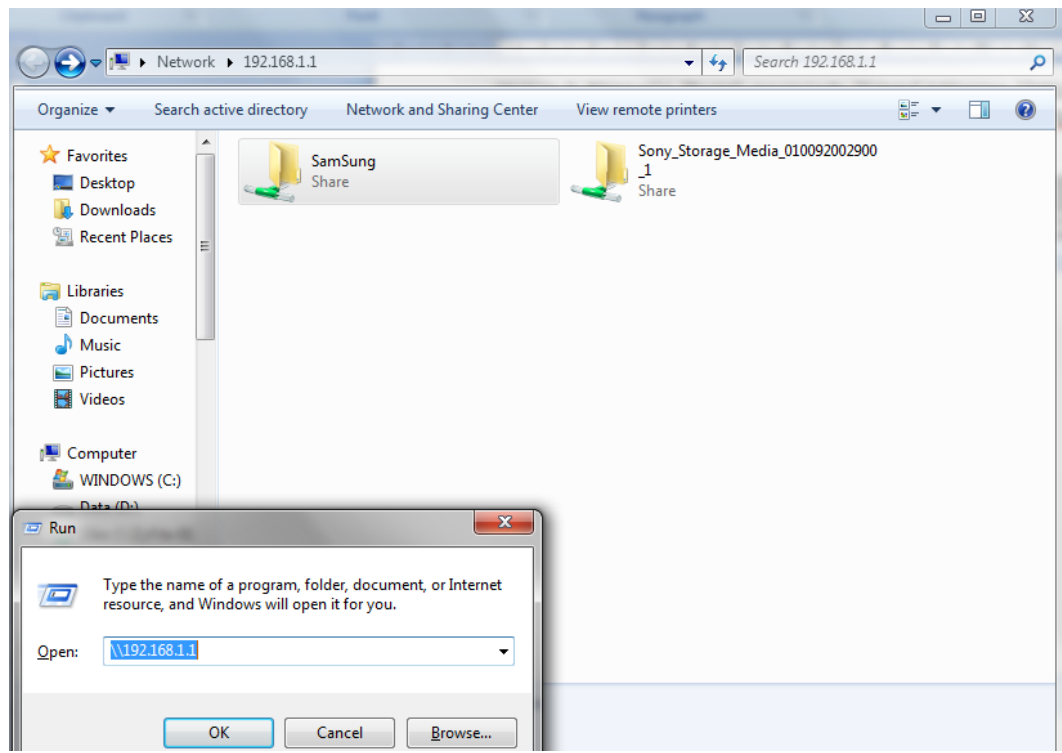

2. Modeminizin DLNA desteği bulunmaktadır ve bu özellik fabrika ayarlarında açık gelmektedir. DLNZ özelliği sayesinde yeral ağda bulunan DLNA destekli bir medya oynatıcısı ile USB portuna bağlı disk içerisindeki medya içeriği erişilebilir olmaktadır. Aşağıdaki listede desteklenen dosya formatları belirtilmektedir

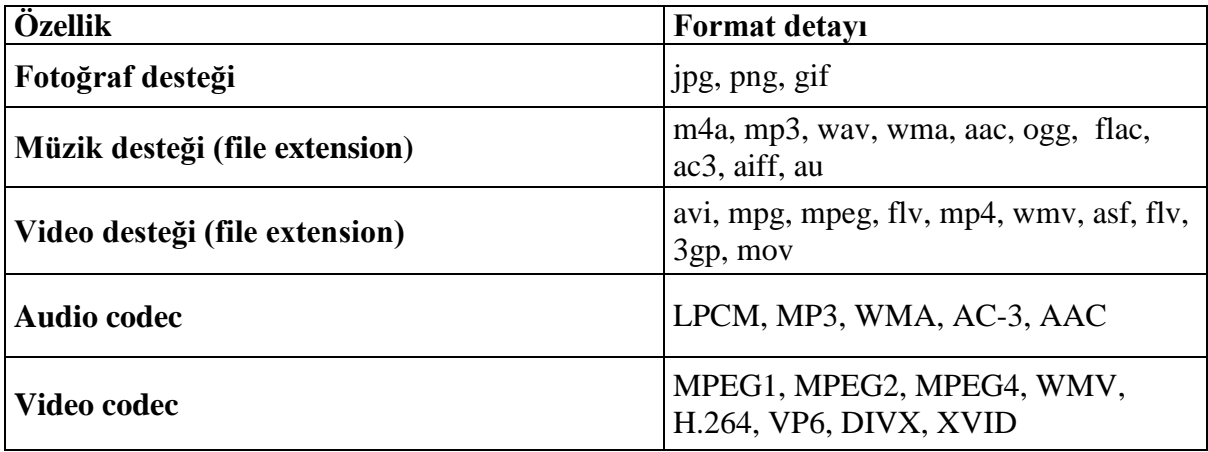

DLNA özelliğini **Ağ Ayarları Ev Ağı Ortam Sunucusu** menüsüne giderek kapatabilirsiniz.

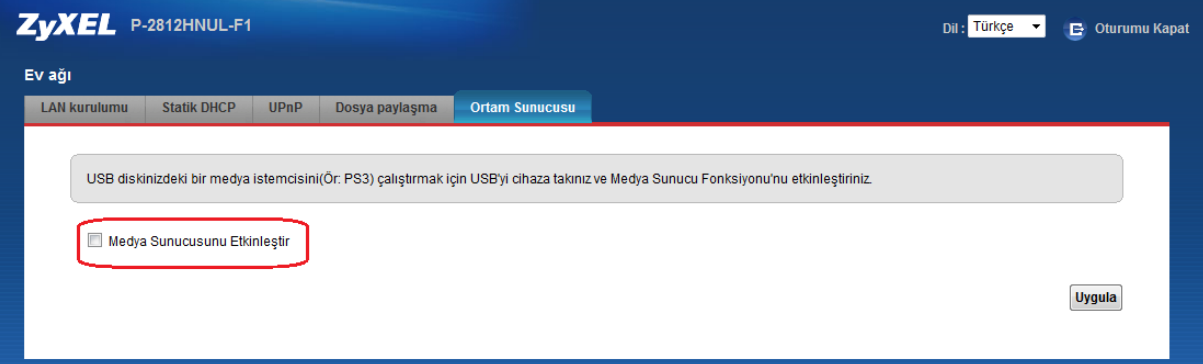

### **Sıkça Sorulan Sorular**

#### **1-) Modemimin şifresini unuttum, ne yapmam gerekiyor?**

Bu durumda cihazın fabrika ayarlarına geri döndürülmesi gerekir. Bu işleme **Reset** prosedürü denilmektedir.

**Reset Prosedürü:** Cihazın arka panelindeki gömülü reset düğmesine bir kalem ya da ucu çok sivri olmayan benzer bir cisimle basılı tutarak bekleyiniz. Ön paneldeki **POWER** ışığının yanıp sönmeye başladığını gördüğünüzde Reset işlemi başarıyla gerçekleşmiş demektir ve bu anda Reset butonundan elinizi çekiniz. Cihazın açılmasını bekledikten sonra varsayılan şifre(1234) ile modeminizin arayüzüne giriş yapabilirsiniz.

#### Not: Reset sonrası fabrika ayarlarına dönüldüğü için Internet/Kablosuz bağlantı ayarları gibi kullanıcıya özgü ayarların yeniden yapılması gerekmektedir.

#### **2-) Modemimin üzerindeki DSL ışığı sürekli veya belli aralıklarla yanıp sönüyor.**

Dışarıdan gelen telefon hattını Splitter'dan çıkartıp doğrudan modemin arkasındaki DSL portuna bağlayınız. DSL ışığınız yine sabitlenmiyor ise servis sağlayıcınızla irtibata geçip hattınızı kontrol ettiriniz. Sabitleniyorsa splitter'da problem var demektir. Çağrı merkezimiz ile irtibata geçiniz.

#### **3-) Kurulumu doğru bir şekilde yaptım ve DSL ışığım sabit yanıyor; ancak INTERNET ışığım yanmıyor.**

Bu durumda modeminiz servis sağlayıcıdan IP alamıyor demektir. Servis sağlayıcınızla irtibata geçerek bu konuda arıza kaydı vermenizi öneririz.

#### **4-) Modemimin POWER ışığı sabitlenmiyor sürekli yanıp sönüyor.**

#### Hardware Reset Prosedürü:

Modeminizi kapatınız ve kapalı konumda iken reset düğmesine basılı tutarak modemi açınız. 30 saniye kadar bekleyip reset düğmesini bırakınız. Power ışığı sabitlenirse modeminiz resetlenmiş olacak ve Internet bağlantı ayarlarını yeniden yapmanız gerekecektir. Eğer power ışığı yine sabitlenmez ise lütfen ürünü tamir-bakım işlemi için çağrı merkezimizden arıza takip numarası aldıktan sonra teknik servis adresimize yollayınız.

#### **5-) Internete girebiliyorum fakat kısa aralıklarla internetim kopuyor.**

Kopma olduğu anlarda modemdeki DSL ışığını gözlemleyiniz, eğer Internet bağlantınızın kesilmesi esnasında DSL ışığı sönüp yanıyor ve problem bu şekilde tekrarlanıyor ise kullandığınız splitter buna sebep oluyor olabilir ya da hattınızla ilgili servis sağlayıcı kaynaklı bir problem olabilir. Bu durumda servis sağlayıcınızla irtibata geçiniz. Eğer kesinti anında modem üzerindeki bütün ışıklar olması gerektiği gibi yanıyor ise ZyXEL çağrı merkeziyle irtibata geçiniz.

#### **6-) Kurulumu yaptım fakat herhangi bir WEB sayfasını açtığımda Servis Sağlayıcı'mın yönlendirme sayfasına yönlendiriliyorum.**

Bu sayfaya kurulum esnasında size verilen kullanıcı adı ve şifrenizi ilgili alanlara doğru bir şekilde girmediğinizden dolayı yönlendiriliyorsunuz. Kullanıcı adı ve şifrenizi doğru girdiğinizden emin olunuz.

#### **7-) ZyXEL ile ilgili teknik yardımı ve güncel bilgileri nereden alabiliriz.**

http:/[/www.zyxel.com.tr](http://www.zyxel.com.tr/) Türkiye adresinden ulaşabilirsiniz. Bu adres üzerinden güncel sık sorulan sorular ve cevaplarına ulaşabilir, teknik ve ürün bilgisi mesajlarınızı gönderebilir, ürününüzün güncel yazılımlarını ücretsiz olarak edinebilirsiniz. Web sayfamızda cevabını bulamadığınız sorularınız için çağrı merkezimizi "**444 1 150"** nolu hattan arayabilirsiniz.

### **Arıza Takip Prosedürü**

Kullanım kılavuzunun "Sıkça Sorulan Sorular" bölümündeki problemlerin dışında başka bir problemle karşılaşırsanız aşağıdaki adımları takip ediniz.

- Eğer Internete bağlanabiliyorsanız öncelikle [www.zyxel.com.tr](http://www.zyxel.com.tr/) adresini ziyaret edip teknik destek bilgilerine bakınız. Probleminizin cevabını [www.zyxel.com.tr](http://www.zyxel.com.tr/) sayfasında bulamadıysanız <http://mail.zyxel.com.tr:8080/zytrwebin/> adresinden probleminiz ile ilgili kayıt açınız. Bu linkten kayıt olarak problemlerinizle ilgili çağrı açabilir, Ürün garanti bilgisini sorgulayabilir, açmış olduğunuz çağrıları takip edebilir, göndermiş olduğunuz arızalı ürün takibini yapabilirsiniz.
- Internet'e bağlanamıyorsanız **öncelikle Internet Servis Sağlayıcı'nızın Çağrı Merkezini**  arayınız. Probleminiz servis sağlayıcınız kaynaklı ve/veya size özel olmayan genel bir problem olabilir.
- Internet Servis Sağlayıcı'nızın Çağrı Merkezini aradıktan ve servis sağlayıcı kaynaklı bir problem olmadığı anlaşıldıktan sonra ZyXEL Destek Hattı (444 1 150 ) aranmalı ve arıza hakkında teknik destek personelimizle görüşülmelidir. Arıza ve sorunların büyük kısmı telefonda teknik destek uzmanlarıyla görüşülerek çözülmektedir.
- Eğer çağrı merkezimizle yaptığınız görüşmeden sonra ürününüzde fiziksel ya da yazılımsal bir problem oluştuğu kesinleşirse, çağrı merkezimizden **arıza takip numarası** isteyip bu numarayı gönderdiğiniz ürünün uygun bir yerine yapıştırarak, anlaşmalı kargo firmamız ile karşı ödemeli olarak aşağıdaki teknik servis adresimize gönderiniz. **Anlaşmalı kargo firmamızı çağrı merkezimizden öğrenebilirsiniz.**

Adres: Kaptanpaşa Mahallesi, Piyalepaşa Bulvarı Ortadoğu Plaza No:73 Kat 6 Okmeydanı Şişli İstanbul

**Ürünün posta / kargo bedeli anlaşmalı kargo firması kullanıldığında ZyXEL tarafından karşılanır.**